# **SECURITY AND THE USE OF "MACROS"**

The 2009 HUD eLogic Model® when downloaded and opened may prompt a "Macro" alert on your screen. "Macros" are a form of programming used in Excel to enable additional functionality. You will need to "enable" the "Macros" to use all functions on your eLogic Model®. After submission of your eLogic Model® award application, you may reset your security levels to their original settings.<br>Depending on your version of Excel™, there are several steps you must take in order to use below for the four most common versions of Excel™ in use today, one of which is probably installed on your computer.

**NOTE:** If you do not enable the "Macros", your eLogic Model® will not function properly. If you are working in a network, and you cannot control your desktop settings, contact your system administrator for support. Some of you may already be very familiar with Macros. If you<br>are not, here are some easy step-by-step instructions for you to follow to enable t

**Excel™ 2007 -** You can change macro security settings in the Trust Center, unless a system administrator in your organization has changed the default settings to prevent you from changing the settings. On the Developer tab, in the Code group:

•Click Macro Security.

**Tip:** If the Developer tab is not displayed, click the Microsoft Office Button (top left of your Excel), click Excel Options, and then in the Popular category under Top options for working with Excel, <u>click</u> Show Developer tab in the Ribbon.<br>In the Macro Settings category, under Macro Settings, click the option that you want. **Note:** Any changes that you make Settings category in Excel apply only to Excel and do not affect any other Microsoft Office program.

**Tip:** You can also access the Trust Center in the Excel Options dialog box.

Click the Microsoft Office Button, and then click Excel Options. In the Trust Center category.

Click Trust Center Settings, and then click the Macro Settings category.

• If your settings are set to "Disable all macros with notification", when you open your Excel, you will see a Security Warning stating "Macros have been disabled" and Options button to the left (this button is located under the toolbars).

Click the options button then click "Enable this content". If you do not change the macro security settings you will have to enable the macros each time you open the Excel.

**Excel™ 2003 -** There are four levels of security regarding the use of "Macros": Very High, High, Medium, and Low. If upon opening the eLogic Model® the dialog box states that you must change your Security setting to enable "Macros", your security settings are either set to Very High or High and you must take the following steps:

Go to the toolbar at the top of the screen and click on "Tools"

• Then <u>click</u> "Options" and then <u>click</u> the tab labeled "Security" located on the top right of the window.<br>• At the bottom right of the window, <u>click</u> the button that says "Macro Security" and select Medium as your sett

• Click "OK" and then <u>click</u> "OK" in the Options window.<br>• Close your eLogic Model® . Re-open your eLogic Model® . You will now receive a dialog box with the message "Security Warning".<br>• <u>Click</u> on the button at the bo

If upon opening the eLogic Model® the dialog box gives you an option to enable "Macros" at that moment, it means that Security is set to ∣<br>Medium. All you need to do is to <u>click</u> the button at the bottom of the dialog bo medium r in year need.<br>and be fully functional.

If upon opening the eLogic Model® there is no dialog box, your Security setting is set on "Low" and your Macros are already enabled. No additional step is needed.

**Excel™ 2000 -** There are three levels of security regarding the use of "Macros": High, Medium, and Low. The High security setting automatically disables most Macros and does not alert you to the action. If, when entering Services/Activities in Column 3, or Outcomes in Column 5, you select "other," the word "other" appears and remains in the cell, the Macro is not functioning. Save and close changes you have made thus far.

• From the menu, select "Tools," "Macro," "Security". A dialog box will open.

• <u>Click</u> on the "Security" TAB and select "Medium,"<br>• <u>Click</u> "OK." Reopen your eLogic Model™. A dialog box will open. Select "Enable Macros". Your eLogic Model® will open and be fully functional.

If your copy of Excel is already set to "Medium" security, the enable Macros dialog box will appear and you can proceed as above. The low security setting automatically enables all Macros and you will not receive any message. The eLogic Model® will open and be fully functional.

**Excel™ 1997 -** If you are using this version of Excel, please contact HUD's NOFA Information Center for assistance at (800) HUD-8929. Persons with hearing or speech impairments may access this number via TTY by calling the Federal Information Relay Service at (800) 877-8339. The NOFA Information Center is open between the hours of 10 a.m. and 6:30 p.m. Eastern Time, Monday through Friday, except federal holidays

Before you begin completing your eLogic Model®, check the name of the program and the fiscal year that is populated on the<br>eLogic Model®. If it contains a program name different from the program application, or does not h **apply for and download the proper copy.** 

**When opening the eLogic Model®, you will be asked if you want to enable macros; click Yes.**

**IT IS RECOMMENDED THAT YOU PRINT THESE INSTRUCTIONS BEFORE CONTINUING** 

The 2009 eLogic Model® has new features and functions compared to the 2008 eLogic Model®. These are described below:

### **Check Errors**

Check errors allows the applicants to confirm that all the mandatory fields in the eLogic Model® have been fully<br>completed. This includes data that was entered on worksheet Year1, Year2, Year3, and Total. Using the Check your eLogic Model® will be complete.

**Mandatory Fields**<br>When completing your application, five fields are "mandatory." These are:"Applicant Legal Name", "Project Name", "Project Location",<br>"Project Location State", and Applicant DUNS #. The required data mus complete any of the "mandatory" fields, a message box will appear telling you what field was not completed and the field will be<br>highlighted in yellow. If you attempt to close your eLogic Model® without completing the "Ap will receive a dialog box that reminds you that you have not entered the required data. Click "OK" and the cursor will go to the required<br>field and allow you to enter the required data. The final dialog box will ask you i systems read these as viruses. See the General Section for complete details.

**Changes in Terminology** • Applicant Name has been changed to Applicant Legal Name. • Period has been changed to Reporting Period. • Start Date has been changed to Reporting Start Date. • End Date has been changed to Reporting End Date. • Reporting and Evaluation Tabs have been combined into a single Reporting Tab.

# **New Fields Added for 2009**

**Project Location** Applicants, except Indian Tribes, will enter the city, township, or borough, etc., where the project will be located. If there are multiple locations, enter the location where the majority of the work will be done. Indian Tribes, including multi-state tribes, should enter the city or county associated with their business address location.

**Project Location State** Use the dropdown menu to select the location of your project. The data field label, "Project Location State" includes all fifty states and American Samoa, District of Columbia, Federated States of Micronesia, Guam, Marshall Islands, Northern Mariana Islands, Palau, Puerto Rico, and, Virgin Islands. In the case of multi-state, or regional entities, enter the State location where the majority of activities are to occur. For Indian Tribes, enter the state applicable to the business address of the Tribal entity.

Fiscal Year The "Fiscal Year" represents the fiscal year of the notice of funding availability under which the award will be made. This field is pre-populated in the eLogic Model®. American Recovery and Reinvestment Act (ARRA) eLogic Models® will display 2009\_Recovery.

**DUNS #** Enter the DUNS # that corresponds to the legal name of the applicant organization which will be receiving the award of funds and as entered into box 8a of the SF-424, Application for Federal Assistance.

**New Functionality Added for 2009**<br>The fields for Applicant Legal Name, DUNS #, Project Location, Project Location State, and Component Name when entered in Year1 worksheet of the eLogic Model® will pre-populate those same fields in the worksheets for Year2, Year3 and Total.

# **INSTRUCTIONS FOR COMPLETING THE eLogic Model®**

The eLogic Model® workbook has 11 separate worksheets and each worksheet is identified by a Tab at the bottom of the page. If you<br>cannot see all the Tabs, be sure to maximize your workbook by clicking the middle button in your window or move your bottom scroll bar so all the Tabs appear.

The 11 - Worksheets/Tabs are: Instructions Year1 Year2 Year3 Total Goals/Priorities Needs Services Outcomes Tools Reporting

Select the Tab labeled "Year1." This is the first sheet of the eLogic Model® workbook. Year2, Year3, and Total worksheets are used for a<br>multiple year award to specify Services/Activities and Outcomes by year for the propo worksheet should be used to show the *sum of cumulative* accomplishments achieved for all Services/Activities and Outcomes for all years covered by the award. For example, a two-year award would include worksheets showing Services/Activities and Outcomes covering<br>Year1. The Year2 worksheet would show Services/Activities covering Year 2. The "Total" work all Services/Activities and Outcomes for both Year1 and Year2. A three-year award would include the worksheets showing all Services/Activities and Outcomes for Year1, Year2, Year3, and the "Total" worksheet showing the *cumulative t*otals for all<br>Services/Activities and Outcomes for Year1, Year2, Year 3.

## **A one-year award would include ONLY Year1. A Total Worksheet is not required for a one year award**

If you do not enter the Applicant Legal Name or DUNS # in Year1 and attempt to move to another worksheet, or try to close your eLogic<br>Model®, you will receive a dialog box message that says "The Applicant Legal Name is a reminding you of the need to enter the DUNS #. For each dialog box reminder, if you click "YES" the eLogic Model® will take you to the field where you can enter the Applicant Legal Name and/or DUNS # as applicable. If you click NO, the dialog box will go away and you<br>can continue working. If you attempted to close the file you will be prompted to save the that when naming the file you follow the file naming directions in the General Section.

### **Some cells of the worksheet are "lock protected" so you can only make entries in cells that are for input as directed by these instructions**

In the third row there is a field labeled "**Component Name**" cell [E3]. If the program under which you are applying has components, e.g., EOI or PEI under the Fair Housing Initiatives Program, or CHDO or HOME TA under the CDTA NOFA, enter the name of the program<br>component for which you are applying. If there are no components in the funding opportunity for w field blank. Once you have entered your "Component Name" in the worksheet labeled Year1, the information will be populated in the Year2, Year3, and Total worksheets.

In the fourth row there is a label, "**Project Name**." Enter the name of your project in cell [E4]. Use exactly the same name as you did on<br>box 15 of the form SF-424. If you are submitting multiple applications under the **must** include a project name that can distinguish between the two applications and logic models submitted, e.g., HBCU\_DillardAffordableHousing15, HBCU\_DillardAffordableHousing16. If the project name is not known at time of application, then insert<br>TBD1, TBD2, etc., e.g., HBCU\_DillardTBD1, HBCU\_DillardTBD2. Once you have entered your the Year2, Year3, and Total worksheets will automatically populate the same information.

Immediately below "Project Name," there is a field for "**Project Type**." (cell [E5]). Project Type describes the type of project you are doing, e.g., technical assistance, counseling, housing group home, independent living, homeownership, transitional housing, supportive<br>housing, or economic development. See the program NOFA for specific instructions or if When you enter your "Project Type" in the Year1 worksheet, the information will automatically be populated to identify the project type. When you enter<br>on the Year2, Year3, and TOTAL worksheets.

Immediately below "Project Type" is a field for "**Construction Type**." (cell [E6]). Construction Type describes the type of Construction you are doing, e.g., new construction, rehabilitation, acquisition, mixed use development, etc. A program NOFA may provide specific<br>instructions for this field. If the NOFA does not address this field, leave it blank. When worksheet, the information will automatically be populated on the Year2, Year3, and TOTAL worksheets.

Immediately to the right of the "HUD Program" there is a field labeled "**Project Location**" (cell [I1]). Enter the Project Location as instructed earlier in this document under the section labeled "New Fields Added in 2009."

Immediately below of "Project Location" there is a field for "**Project Location State**" (cell [I2]). Enter the State the project is located in as instructed earlier in this document under the section labeled "New Fields Added in 2009. "

Immediately below "Project Location State" there is a field labeled "**Fiscal Year**" (cell [I2]). The "Fiscal Year" represents the fiscal year of<br>the Notice of Funding Availability (NOFA) under which the award will be made American Recovery and Reinvestment Act (ARRA) funds are identified by the Fiscal Year followed by ARRA.

Immediately below the "Fiscal Year" there are fields labeled "**Reporting Period**", "**Reporting Start Date**" and "**Reporting End Date**." LEAVE THESE FIELDS BLANK. They are for reporting purposes. See additional details under, "INSTRUCTIONS FOR REPORTING<br>PERFORMANCE TO HUD."

Immediately to the right of "Report End Date" there is a field labeled "**DUNS** #", enter the DUNS # exactly as it appears in box 8c of the<br>SF-424. The DUNS number entered must be for the organization that is entered in bo Assistance. Your DUNS number is either a nine digit number or a nine digit plus four digit number. Some applicants will use a nine digit plus <u>four</u> digit DUNS number to designate a sub-organization within their organization. If you do, then insert the <u>four</u> digits in the fields<br>provided. If you do not use a DUNS plus <u>four</u> #, leave the <u>four</u> digit field

# **COLUMNS OF THE eLogic Model® (1-7)**

**Column 1 – Policy**  Under the "Policy" Column (1), there are actually two columns; one for HUD Goals, and one for Policy Priority. Review the HUD Goals and Policy Priorities by clicking on the Tab labeled, "GoalsPriorities" at the bottom of the Workbook. For each of the eLogic Model®<br>worksheets used in your application, select the HUD Goals and Policy Priorities that you mouse in one of the cells in Column (1) of the worksheets labeled (Year1 Year2 Year3 Total). A little dropdown arrow appears. Click the dropdown arrow and a dropdown list of letters and numbers that correspond to the HUD Goals and Policy Priority will appear. Select one<br>or more of the HUD Goals and Policy Priority letter/number in the list by clicking it.

To associate the Goals and Policy Priorities to particular Services/Activities, select a Goal/Policy priority in Column 1 and then select a related Service/Activity in Column 3, Programming.

If there are several Services/Activities to be completed related to the Goal/Policy Priority, select all the related Services/Activities and associated Outcomes and skip as many rows as needed before entering the next goal/policy priority to ensure that the association is clear.

Applicants/Grantees can make clear during each Year of their award, what Services/Activities are related to the achievement of the HUD Goal/Policy Priority selected.

Repeat this process until you have selected all HUD Goals Policy Priorities that apply to your application.

### **Column 2 – Planning**

Under the "Planning" Column (2), select a "Problem, Need, Situation" statement. Do this by clicking the mouse in one of the cells of this column. A little dropdown arrow appears. Click the dropdown arrow and a dropdown list of "Problem, Need, Situation" Statements will appear. Select one or more of these Statements in the list by clicking it. Because the column is too narrow to show the full Statement in the dropdown list, you may wish to refer to the Tab labeled "Needs" to see the full Statements or you can (using your mouse) click on the<br>shaded cell [D7] labeled "Problem, Need, Situation" and this will expand the cell. [D7] labeled "Problem, Need, Situation."

When expanding and returning the cell to its original size, click once. Do not double click. When you select a "Problem, Need, Situation"<br>Statement, the full Statement will fill the cell. If you don't want this Statement, more than one Statement, go to the next cell in the column and repeat the process selecting the appropriate Statement. You can do this until you have selected all the Statements that are appropriate to your proposed program.

The selections should reflect the Problems, Needs or Situations identified in your response to your Rating Factor narratives. There is no<br>need to select all the Statements if they do not apply to what you plan to address relationships, you can skip rows when making your Needs Statement(s) selection(s).

**Column 3 – Programming**<br>Under the "Programming" Column (3), select a Service or Activity. You do this by clicking the mouse in one of the cells of this column. A<br>little dropdown arrow appears. Click the dropdown arrow Services or Activities in the list by clicking it. Identify your Year1 Services or Activities using the Year1 worksheet. Identify Year2 Services or Activities using the Year2 worksheet. Identify Year3 Activities using the Year3 worksheet. Make a composite Logic Model of all years <u>on the Total worksheet</u>. If you are only applying for a one year award, you do not need to create a composite Logic Model on the Total<br>Tab. Because the column is too narrow to show the full Services or Activities/Outputs refer to the Tab labeled "Services" to see the full range of eligible Services or Activities/Outputs, or you can (using your mouse) click on the shaded cell [E7] Service or Activities/Outputs. This will expand the cell. To return the cell to its original size, click on shaded cell [E7] Service or Activities/Outputs.

When expanding and returning the cell to its original size, click once. **Do not double click.** 

**NOTE:** If the Service or Activity/Outputs that you are looking for does not appear on the dropdown list, choose "Other" from the dropdown<br>list. A dialog box will appear that says "Year1". Click "OK" and another dialog box to continue. You will see an input window that says, "Enter a new Activity or Outcome to your selection list". Enter your Service or Activity in the field provided and click "OK". A second window will appear that says, "Specify a Unit of Measure for the Activity or Outcome you<br>entered". Enter the unit of measure in the field provided and click "OK". The new Se **PER LOGIC MODEL.** 

In the event that you want to delete, or change your newly created Service or Activity, click the Tab labeled Services at the bottom of your screen and then click cell [B1] "Click here to allow deletion of New Activities" at the top right of the window. A dialog box will appear that<br>says "Click on a new Activity to delete it from you Logic Model", click "OK". instances of new services or activities in your Logic Model, do you wish to continue?" Click "Yes". The new Activity you added will be displayed with the prefix "new". You can only delete new Services or Activities.

To find out how to associate a service/activity and outcome to a HUD goal and/or policy priority see the instructions under Column 1, Policy.

# **Column 4 – Measure**

Notice that as the Service or Activity you selected appears in Column 3, a corresponding Unit of Measure appears or populates in the Column 4, Measure. The Unit of Measure could be "persons", "dollars", "square feet", "houses", "date", or some other Unit of Measure<br>that relates to the selected Service or Activity. Immediately below the Unit of Measure of persons or units (or dates if applicable) you are proposing to deliver or accomplish in the "Pre" column. When entering the date, use the format MM/DD/YYYY. When entering your projection in the "Pre" column, type the number or date in the cell and tab down or use<br>your mouse to go to the next cell. If you click the Enter key, you will see the error messag

Please note that the "Post" and the Year-to-Date (YTD) columns are locked to be used later for reporting purposes.

### **Column 5 – Impact**

Under Column 5, "Impact", select the Outcome that best corresponds to the "Problem, Need, Situation" Statement, Column 2 and Service or Activity, Column 3, that you just previously identified and selected for your logic model. This is the same procedure used for completing Column 3. When you select an Outcome from the dropdown list, a Unit of Measure automatically appears in the next column "Measure". Because the column is too narrow to show the full Outcome Statement in the dropdown list, you may wish to refer to the Tab labeled<br>"Outcomes" to see the full range of Outcomes, or you can (using your mouse) click on the sh cell. To return the cell to its original size, click on shaded cell [J7] Outcome.

**NOTE**: When expanding and returning the cell to its original size, click once. **Do not double click**.

If the Outcome that you are looking for does not appear on the dropdown list, choose "Other" from the dropdown list. A dialog box will appear that says "Year1". Click "OK" and another dialog box will appear that says, "You have selected 'Other' which means that "you must<br>create a new Activity or Outcome and a Unit of Measure, are you prepared to do this N "OK". A second window will appear that says, "Specify a Unit of Measure for the Activity or Outcome you entered." Enter the Unit of<br>Measure in the field provided and click "OK." The new Outcome will appear in the Logic M list. **YOU ARE ONLY PERMITTED TO ADD A TOTAL OF THREE NEW OUTCOMES PER LOGIC MODEL.** 

In the event that you want to delete, or change your newly created Outcome, click the Tab labeled Outcomes at the bottom of your screen<br>and then click cell [B1] "Click here to allow deletion of New Outcomes" at the top rig with the prefix "new". You can only delete new Outcomes.

# **Column 6 – Measure**

As the Outcomes you selected appear in the cell, a corresponding Unit of Measure appears or populates in Column 6, Measure. The Unit<br>of Measure could be "persons", "dollars", "square feet", "houses", "date", or some other if applicable) you are proposing to deliver or accomplish in the "Pre" column. When entering the date, use the format MM/DD/YYYY. When entering your projection in the "Pre" column, type the number or date in the cell and tab down or use your mouse to go to the next<br>cell. If you click the Enter key, you will see the error message, "Run-time error '13'

The "Post" and the Year-to-Date (YTD) columns are locked to be used later for reporting purposes.

# **Review for Using Columns 2, 3, 4, 5, and 6 of the eLogic Model®**

Repeat the process of specifying a "Policy", "Problem, Need, Situation", "Service or Activity" and "Outcome" using as many rows as is<br>necessary to fully describe your proposal. The eLogic Model® form extends to six pages your logic model at any time by selecting from the Menu bar at the very top of the Excel Window: FILES | Print Preview. It is<br>recommended that you do this periodically to get a better view of the eLogic Model® you are cre

# **Associating Services with Outcomes Over Multiple Years**

You can adjust the look of your eLogic Model® by skipping rows, so that "Problem, Need, Situation", "Service or Activity" and "Outcome" are grouped or associated together. If you are conducting a multi-year project and the "Service or Activity" occurs in Year1 with the<br>resulting Outcome occurring in Year2, make sure that you show the relationship between t occurring in Year2 and similarly the relationships between Year2 Service/Activity with the Outcomes occurring in Year3. You can do this by leaving blank fields and not repeating Activities/Services in Year2 and Year3.

**CAUTION, DO NOT CUT & PASTE ITEMS FROM ONE COLUMN TO ANOTHER**. For example, do not cut and paste an item from the<br>"Problem, Need, Situation" Column to the "Service or Activity" Column, or the "Service or Activity" Column Doing so will produce an unstable worksheet which will behave erratically, requiring you to start over with a new blank eLogic Model® workbook.

**Column 7 – Accountability** Under the "Accountability" Column (7), enter the tools and the process of collection and processing of data in your organization to support all project management, reporting, and responses to the Management Questions. This column provides the framework for structuring your data collection efforts. If the collection and processing of data is not well planned, the likelihood of its use to further the management of the<br>program and support evaluation activity is limited. If data are collected in the validity of any conclusions is weakened.

The structure of Column 7 contains five components in the form of dropdown fields that address the Evaluation Process. You are responsible for addressing each of the five steps that address the process of managing the critical information about your project.

**A. Tools for Measurement B. Where Data Maintained C. Source of Data D. Frequency of Collection E. Processing of Data**

You may select up to five choices for each of the five processes (A-E) that supports Accountability and tracks Outputs and Outcomes. Given the limited space, please identify the most frequent sources for the processes (A-E). As you proceed through the remaining<br>components, B through E, specify those components in the same order as you selected the "Tool maintained, and so on through E the first entry should pertain to "Pre-post Test." Likewise, if the second item in A is "Satisfaction Surveys," then specify the second item in B through E as it pertains to "Satisfaction Surveys."

**A. Tools for Measurement.** A device is needed for collecting data; e.g., a test, a survey, an attendance log, an inspection report, etc.<br>The tool "holds" the evidence of the realized Output or Outcome specified in the log given event. A choice can be made to use several tools, or rely on one that is most reliable, or most efficient but still reliable. Whatever the tool, it is important to remain consistent throughout the project.

 Instructions: Under Column 7, Accountability, select your choices of "Tools for Measurement" to Track Outputs and Outcomes. You do this by clicking the mouse in one of the cells of this column. A little dropdown arrow appears. Click the dropdown arrow and a dropdown list<br>of Tools appears. Select one or more of the Tools in the list by clicking it.

**B. Where Data Maintained.** A record of where the data or data tool resides must be maintained. It is not required that all tools and all data are kept in one single place. You may keep attendance logs at the main office files, but keep other tools or data such as a "case record" in the case files at the service site. It is important to designate where tools and/or data are to be maintained. For example, if your<br>program has a sophisticated computer system and all data is entered into a cus where the original or source documents will be maintained.

Instructions: Under Column 7, Accountability, select your choices of "Where Data Maintained." You do this by clicking the mouse in one of the cells of this column. A little dropdown arrow appears. Click the dropdown arrow and a dropdown list of Where Data Maintained appears. Select one or more of the Where Data Maintained in the list by clicking it.

**C. Source of Data.** This is the source where the data originates. Identify the source and make sure that it is appropriate.

Instructions: Under Column 7, Accountability, select your choices of "Source of Data." You do this by clicking the mouse in one of the cells of this column. A little dropdown arrow appears. Click the dropdown arrow and a dropdown list of Source of Data appears. Select one or more of the Source of Data in the list by clicking it.

**D. Frequency of Collection.** Timing matters in data collection. In most instances, you want to get it while it occurs. Collect data at the time of the encounter; if impossible, when it is most opportune immediately thereafter. For example, collect report card data immediately upon the issuance of report cards. Do not wait until after the school year is over. Collect feedback surveys at the conclusion of the event,<br>not a few months later when clients may be difficult to reach. Reporting can be important aspect of this dimension is consistency. If some post tests are collected soon after the event, but others are attempted months later, the data are confounded by the differences in the timing. If some financial data are collected at the middle of the month and others at the end of the month, the data may be confounded by systematic timing bias.

Instructions: Under Column 7, Accountability, select your choices of "Frequency of Collection." You do this by clicking the mouse in one of the cells of this column. A little dropdown arrow appears. Click the dropdown arrow and a dropdown list of Frequency of Collection appears. Select one or more of the Frequency of Collection in the list by clicking it.

**E. Processing of Data.** This is where you identify the mechanism that will be employed to process the data. Some possibilities are: manual tallies, computer spreadsheets, flat file database, relational database, statistical database, etc. The eLogic Model® is only a<br>summary of the program and it cannot accommodate a full description of your management assumption that the grantee has thought through the process to assure that the mechanism is adequate to the task(s).

Instructions: Under Column 7, Accountability, select your choices of "Processing of Data." You do this by clicking the mouse in one of the cells of this column. A little dropdown arrow appears. Click the dropdown arrow and a dropdown list of Processing of Data appears. Select one or more of the Process of Data in the list by clicking it.

## **Saving Your eLogic Model®**

The 2009 eLogic Model® was constructed using Excel™ 2007. The models are posted on Grants.gov as Excel ™ 2003. You can save<br>your eLogic Model® as an Excel™ 97-2003 Workbook or as an Excel™ 2007 Workbook. If you are usi eLogic Model®. You can run the eLogic Model® in either Excel™ version without functionality issues.

When you are finished completing the eLogic Model®, or wish to stop and continue later, save the file by going to the Excel™ Menu bar<br>and choosing FILE | Save As. Then specify a name for the file, and note where you save HUD Program and your organization name to form a file name for your eLogic Model®, e.g., HBCU\_Dillard or HCP\_UrbanLeague. Excel™ automatically adds the file extension ".xls" or "xlsx" to your file name. Make sure the file extension is not capitalized. <u>In following</u><br>these directions, if your organizational name exceeds the 50 character limi either using its initials or a recognizable acronym, e.g., South Carolina State University maybe written as SCSU; Howard University maybe written as HOWDU.

Do not use spaces or special characters such as dashes, periods, asterisks, and symbols when saving your eLogic Model®,<br>only use letters and numbers. Underscores are permitted. If you fail to follow these directions by u **spaces, or the file name exceeds 50 characters, grants.gov will reject your submission as JAVA code treats your submission as containing a virus.** 

If you attempt to close the eLogic Model® without entering the Applicant Legal Name and/or the DUNS Number you receive a message that says "You still need to enter the Applicant Legal Name and/or the DUNS Number. Dialog boxes have been created as reminders.<br>Click OK on the dialog boxes. You will then get to the default Excel dialog box asking if you

Please remember, if you are submitting multiple applications under the same applicant name for the same HUD program, you must<br>include a project name that can distinguish between the two applications and logic models submit HBCU\_DillardAffordableHousing15.xls, HBCU\_DillardAffordableHousing16.xls. Please be sure to review the file formats and naming requirements contained in the General Section.

Later, you will "Attach" this file to your application. Please remember the name of the file that you are saving. Be sure to delete any<br>earlier version so that when you go to attach the file to your application, you selec

A single workbook will be adequate for completing your eLogic Model®.

**This ends the instructions for completing your eLogic Model® for application submission.**

## **INSTRUCTIONS FOR REPORTING PERFORMANCE TO HUD**

Do not modify or change the integrity of the workbook by adding additional Tabs or worksheets. The Instructions provided here will meet your needs. When saving your workbook, save it in the Excel format. Do not convert it into PDF.

If your project is selected for funding, the eLogic Model® will be used as a monitoring and reporting tool upon final approval from the HUD program office. Upon approval, HUD will open the reporting side of the eLogic Model® allowing you to submit actual Outputs and Outcomes against approved Services/Activities and projected Outcomes. Specifically, HUD will open the "Post" and "YTD" fields in both<br>Columns 4 and 6, and will close the "Pre" fields in the same columns. HUD will also open requirements that are discussed below. The HUD program office will send you or post to a website, the approved eLogic Model® to be used for reporting purposes.

# **Identify the Reporting Period Covered by the Report**

Below the "Project Location State" field, there are additional fields labeled, "Fiscal Year", "Reporting Period", "Reporting Start Date" and<br>"Reporting End Date." These three fields are not to be used at time of applicatio the start and end date of your reporting period. At the time of reporting they are "mandatory." The required data must be entered to have<br>a complete eLogic Model®. Before closing and saving your eLogic Model®, click the b completed and the field will be highlighted in yellow. When actually reporting performance on your approved eLogic Model®, select the<br>"Reporting Period" using the dropdown feature for: 1st Quarter, 2nd Quarter, 3rd Quarter Model® if it is not accepted by HUD.

# **Completing Performance Information in YEAR1, YEAR2, YEAR3, and TOTAL Tabs**

Your projections approved by HUD that were entered in the "Pre" Column will be locked and the "Post" and "YTD" will be opened for reporting purposes. When reporting, enter Year1 accomplishments utilizing the Year1 Tab, Year 2 accomplishments utilizing the Year2<br>Tab, and Year3 accomplishments utilizing the Year3 Tab. For multi-year awards, use the Tot ,<br>two year award, use Year1, Year2, and Total. If you have a three year award, use Year1, Year2, Year3, and Total

In each reporting period, enter your non-cumulative accomplishments under the column labeled "Post". Cumulative per year should be entered in the column labeled "YTD."

When reporting the <u>first</u> quarter Activities in Year1, enter your <u>first</u> quarter accomplishments in the "Post" column and the cumulative<br>accomplishments in the "YTD" column. For the <u>first</u> quarter reporting, the number second quarter of Year1 reporting, you will enter the non-cumulative second quarter results (what actually occurred in the second quarter independent of the previous quarter) in the "Post" column. In the "YTD" column, you will enter the cumulative total of both the first and second quarter accomplishments. Follow this same process for all quarters in Year1.

When reporting the <u>first</u> quarter Activities in Year2, enter your <u>first</u> quarter accomplishments of Year2 <u>non-cumulative</u> in the "Post" column |<br>and the <u>cumulative</u> accomplishment of Year2 in the "YTD" column. For the both columns. For the <u>second</u> quarter of Year2 reporting, you will enter the <u>non-cumulative second</u> quarter results (what actually<br>occurred in the <u>second</u> quarter independent of the previous quarter) of theYear2 in the occurise to the cumulative total of both the first and second quarter accomplishments for Year2. In the Total worksheet enter the cumulative total (the cumulative total (the YTD from Year1 and the YTD from Year2). Follow these instructions for all quarters in Year2.

When reporting the first quarter Activities in Year3, enter your first quarter accomplishments of Year3 non-cumulative in the "Post" column and the cumulative accomplishment of Year3 in the "YTD" column. For the first quarter reporting the numbers or dates will be the same in<br>both columns. For the second quarter of Year3 reporting, you will enter the non-cumul the cumulative total of both the first and second quarter accomplishments for Year3. In the Total worksheet enter the cumulative total (the YTD from Year1, the YTD from Year2 and the YTD from Year3). Follow these instructions for all quarters in Year3.

# **Using the Total Worksheet**

If you have a multi-year award, you will begin to use the "Total" Tab at the beginning of the second year. The "Total" Tab is designed to<br>show <u>cumulative</u> totals of Year1, Year2, and Year3. The "Total" worksheet will sh In the Total worksheet, when you are reporting accomplishments for the <u>first quarter </u>of Year2, add the "YTD" number from Year1 and the<br>"YTD" number for Year2. Remember, the <u>first quarter</u> of Year2 and the "Post" , is th is the cumulative total or "YTD" of Year1 and the first two quarters of Year2.

Follow these instructions for all quarters in Year2, and Year3. At the end of the award period, the "Total" Worksheet will contain the cumulative total for all years.

# **Using the Reporting Worksheet**

The Reporting worksheet serves three functions: 1) Respond to the Management Questions, 2) Describe or explain actual performance compared to what was projected, and 3) Provide an explanation of any deviation (positive or negative) from the projections in your approved eLogic Model® .

Each program has different Management Questions that are applicable to that program only. The Management Questions contained in<br>the eLogic Model® ask key questions related to all Services/Activities and Outcomes in the dro for each HUD program. Grantees are required to report on the Management Questions which relate to the specific Services/Activities and Outcomes that are in their HUD approved eLogic Model®. These are determined during negotiations with HUD. HUD will use the<br>approved eLogic Model® for monitoring program performance throughout the project. The Services/Ac your approved eLogic Model®, and resultant data reported in your eLogic Model® over the award performance period should enable you to address most or all of the Management Questions reflective of your project. The data collected during the course of your work and<br>captured in the eLogic Model® will also be useful to you in evaluating the effectivenes

Use the Reporting worksheet to enter your responses to the Management Questions by entering the appropriate "Count/Amount" in the fields provided. The last question asks, "Describe the population you are serving in the space below." Enter a brief summary description<br>of the demographic and socio-economic characteristics of the area and clients you a the point -- a paragraph or less.

### **Narrative Description - Positive/Negative Deviation from Approved eLogic Model**® **Projections**

In addition to your submission of your eLogic Model® results, you must include a narrative indicating any positive or negative deviations from projected Services/Activities and Outcomes as contained in your approved eLogic Model® and explain the basis for the actual<br>performance as compared to what was projected. In your narrative be sure to identify the Serv approved eLogic Model® that you are describing and the reason why this deviation occurred. When doing this, create a paragraph<br>header labeled, "Narrative Description - Positive/Negative Deviation from Approved Logic Model

### **Saving Your Report**

Save the eLogic Model® file you receive from HUD. Each time you submit your report to HUD, add the reporting period and year to the file name, e.g. HBCU\_DillardAffordableHousing16qtr109 for a 1st quarter report, HBCU\_DillardAffordableHousing16qtr209 for a 2nd<br>quarter or semi-annual report, HBCU\_DillardAffordableHousing16qtr309 for a 3rd quarter report, HBCU\_DillardAffordableHousing16qtr409 for a 4th quarter or annual report, When reporting for a multiple year award, use the same format but change the year, e.g. HBCU\_DillardAffordableHousing16qtr110.

For eLogic Model® Training via webcast, consult the webcast schedule found at HUD's website at:<br>http://www.hud.gov/offices/adm/grants/fundsavail.cfm. If you have any questions regarding reporting requirements, please cont HUD program representative.

# **Reporting Requirements**

As part of your required reports to HUD, you must also submit an eLogic Model® report in the Excel™ electronic format either in Microsoft Office 2003 or Office 2007. (See the FY2009 General Section of the NOFA in the HUD approved electronic formats.)

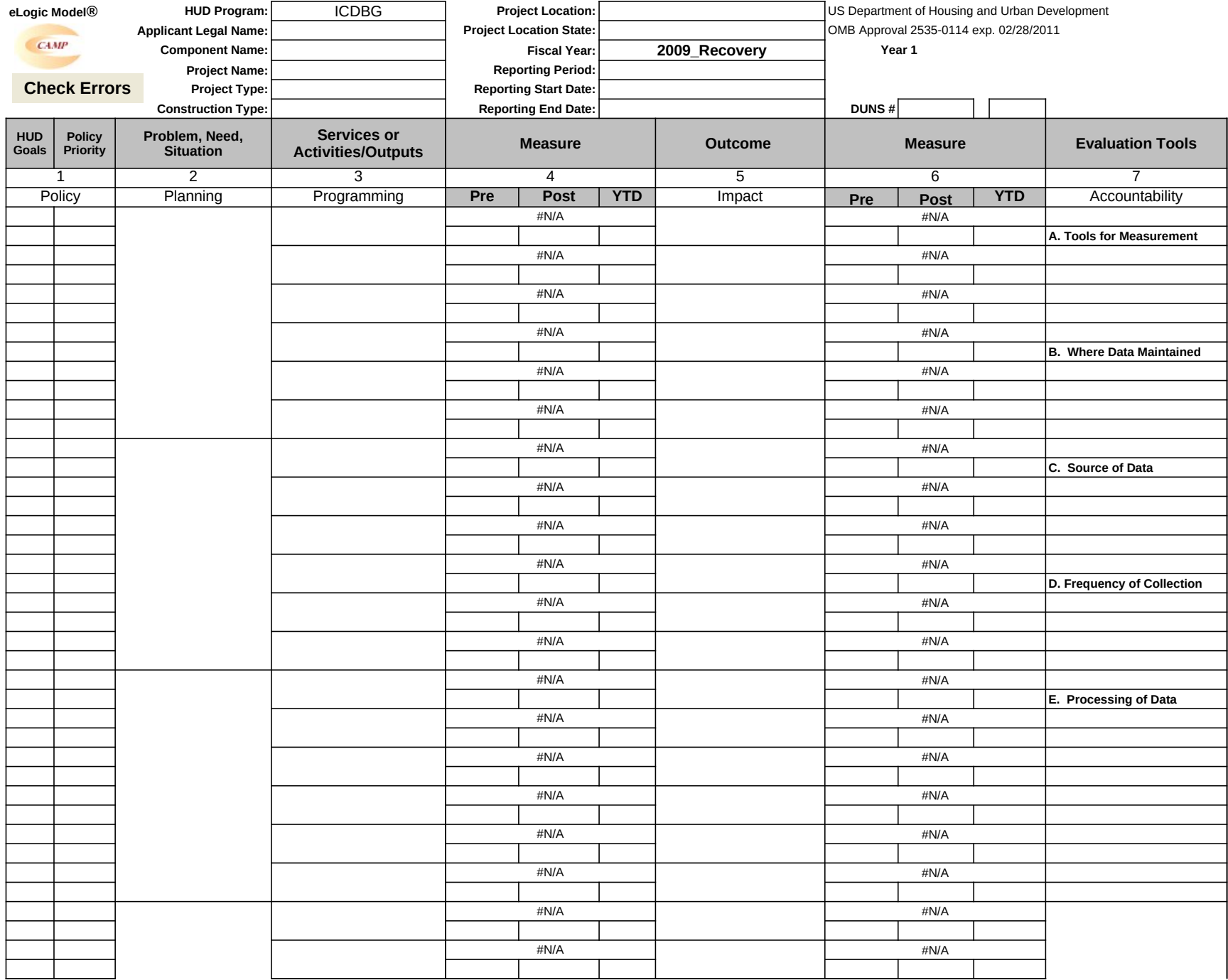

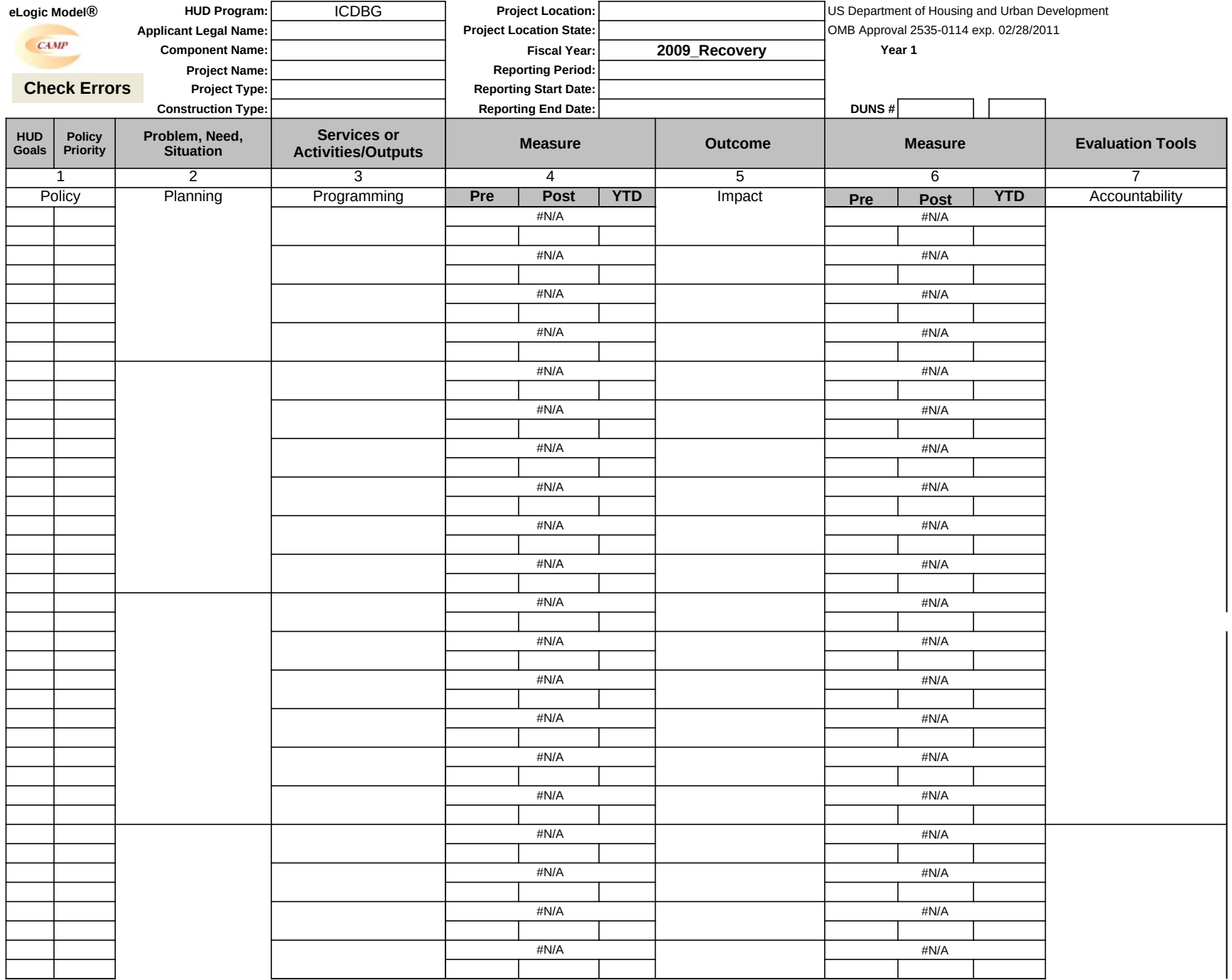

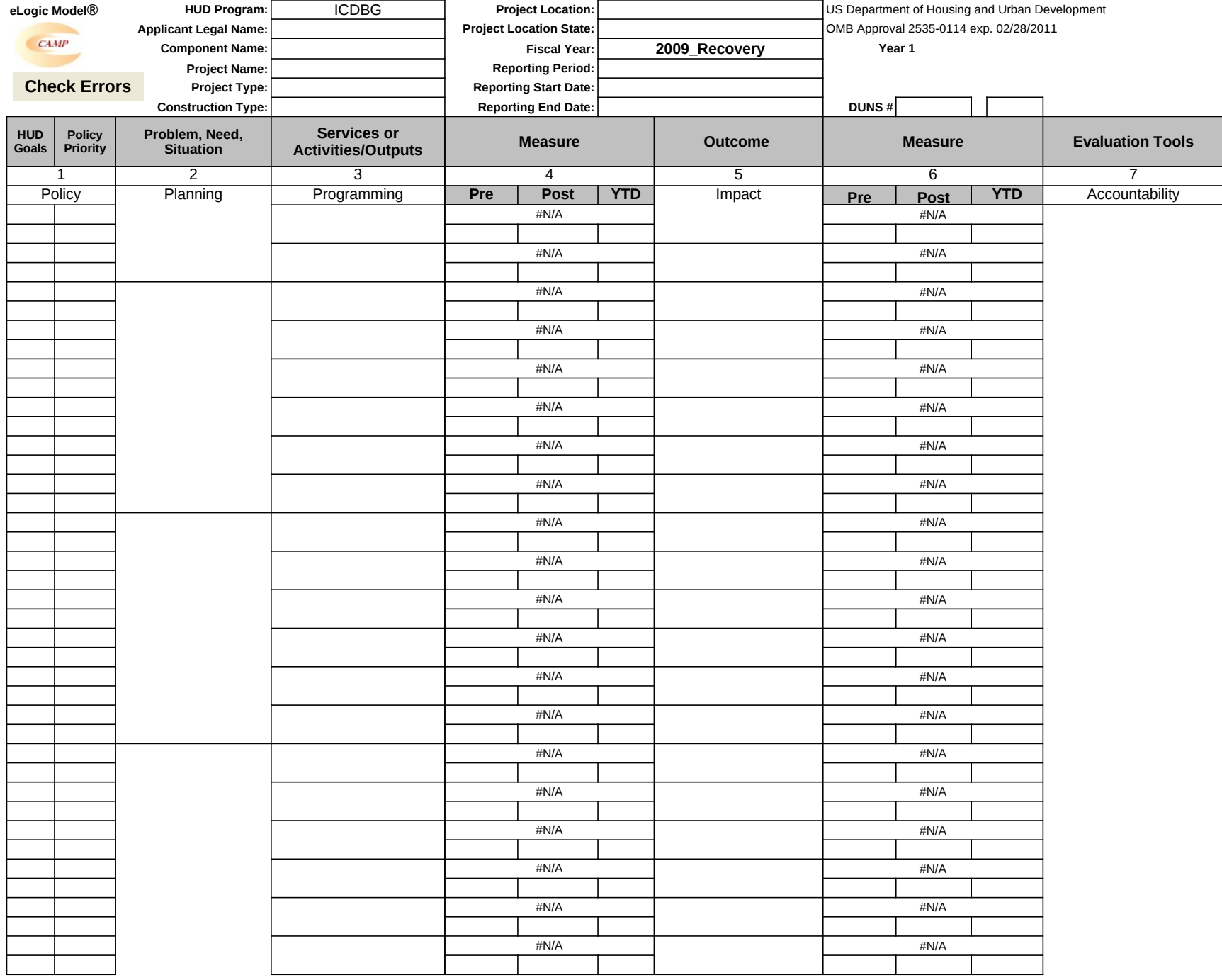

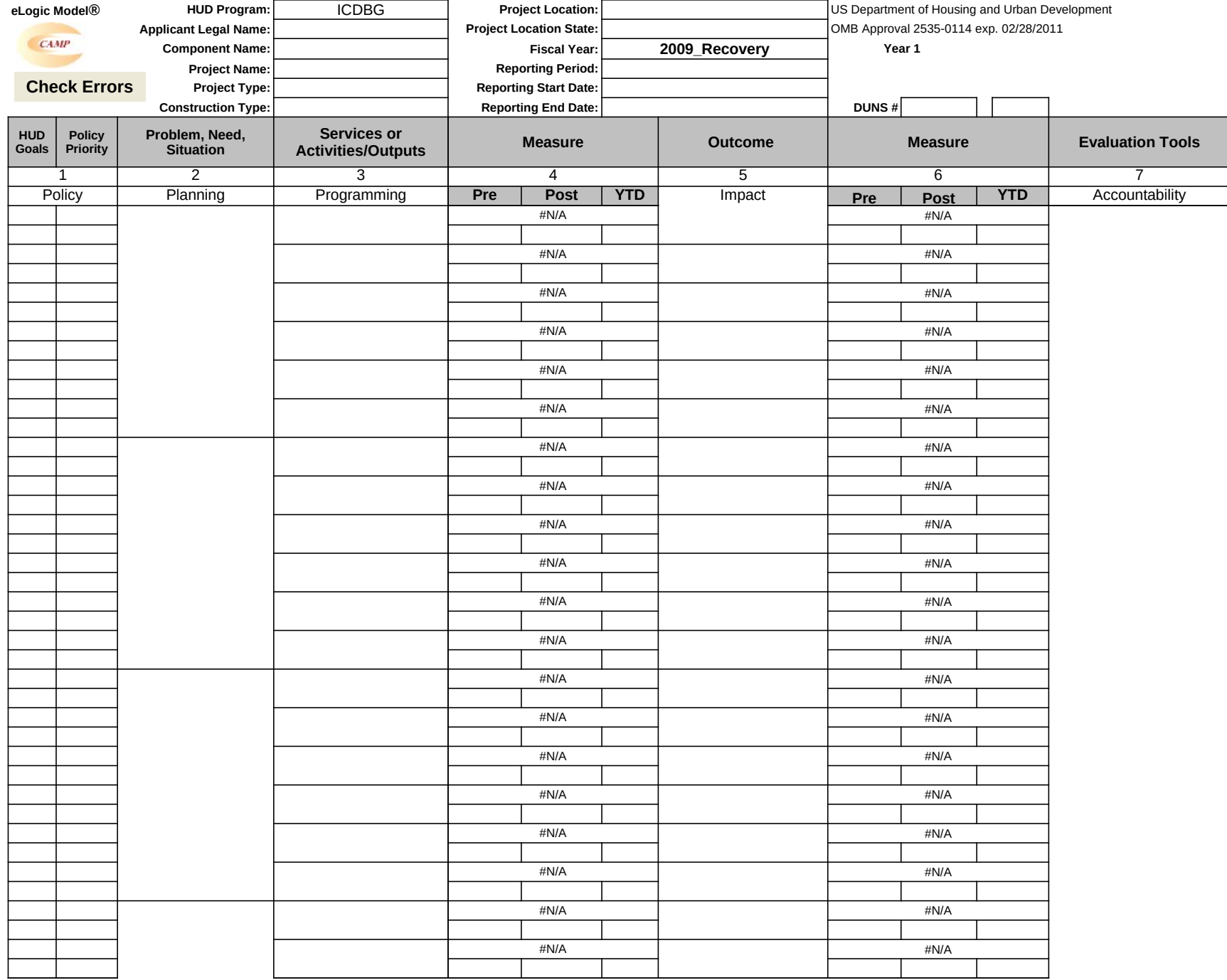

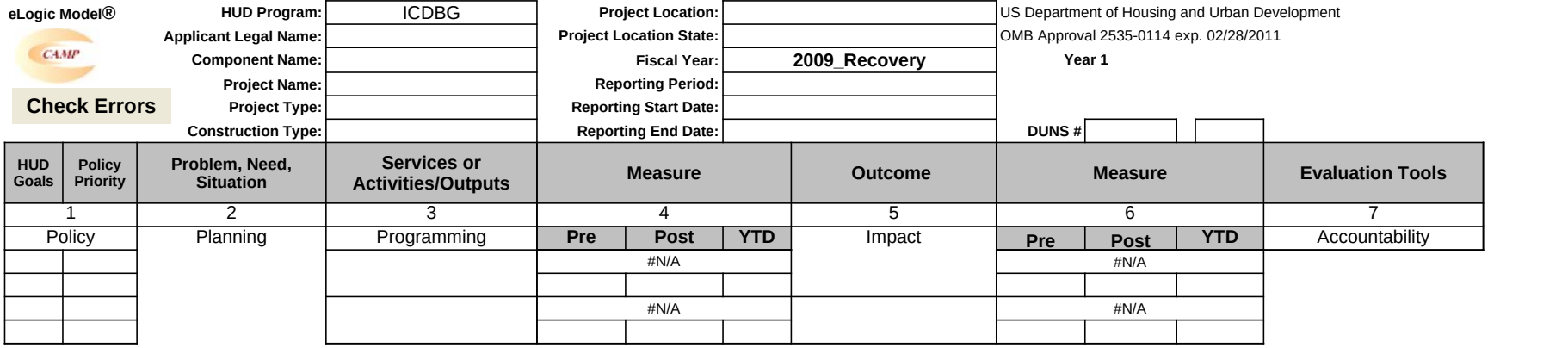

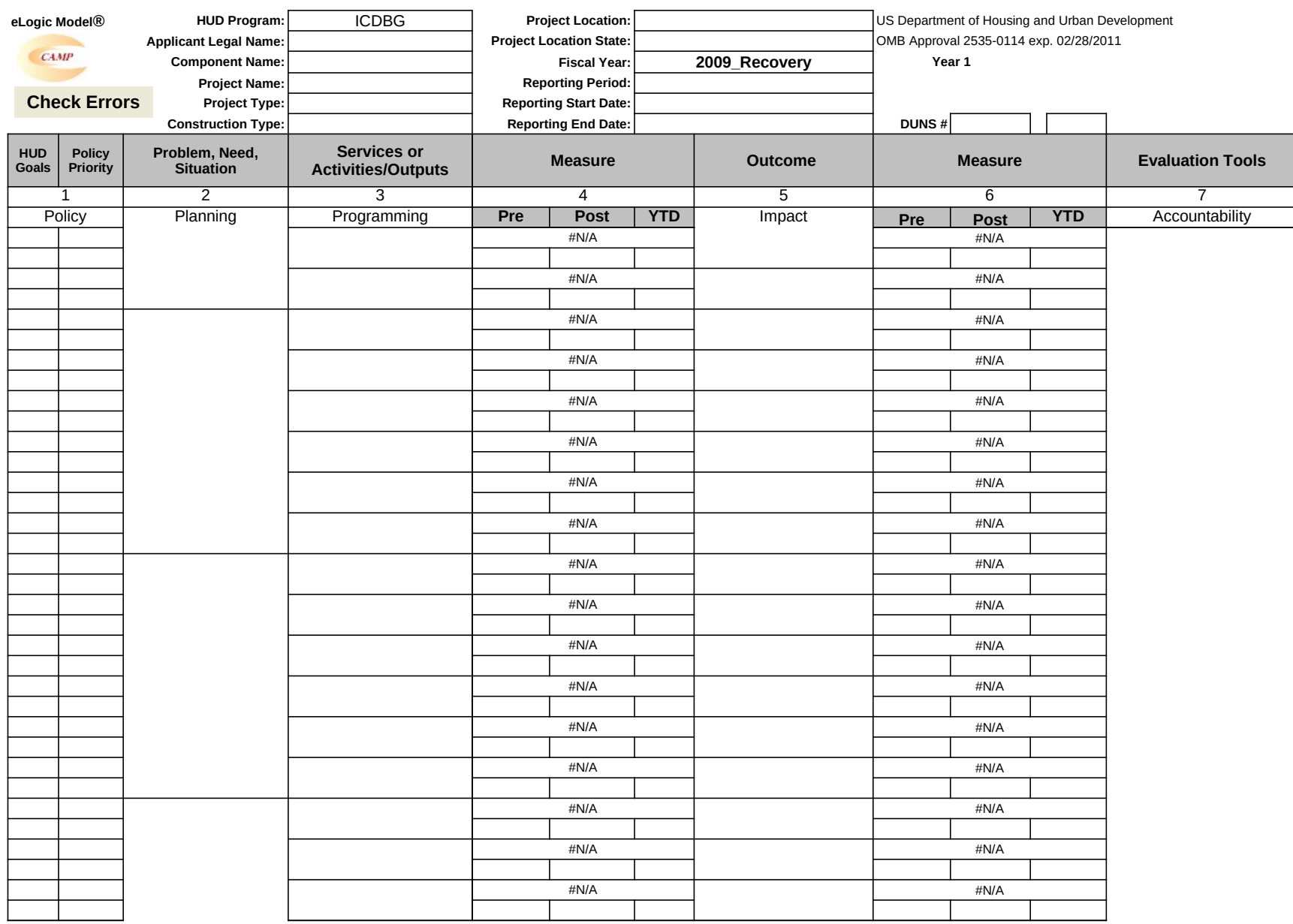

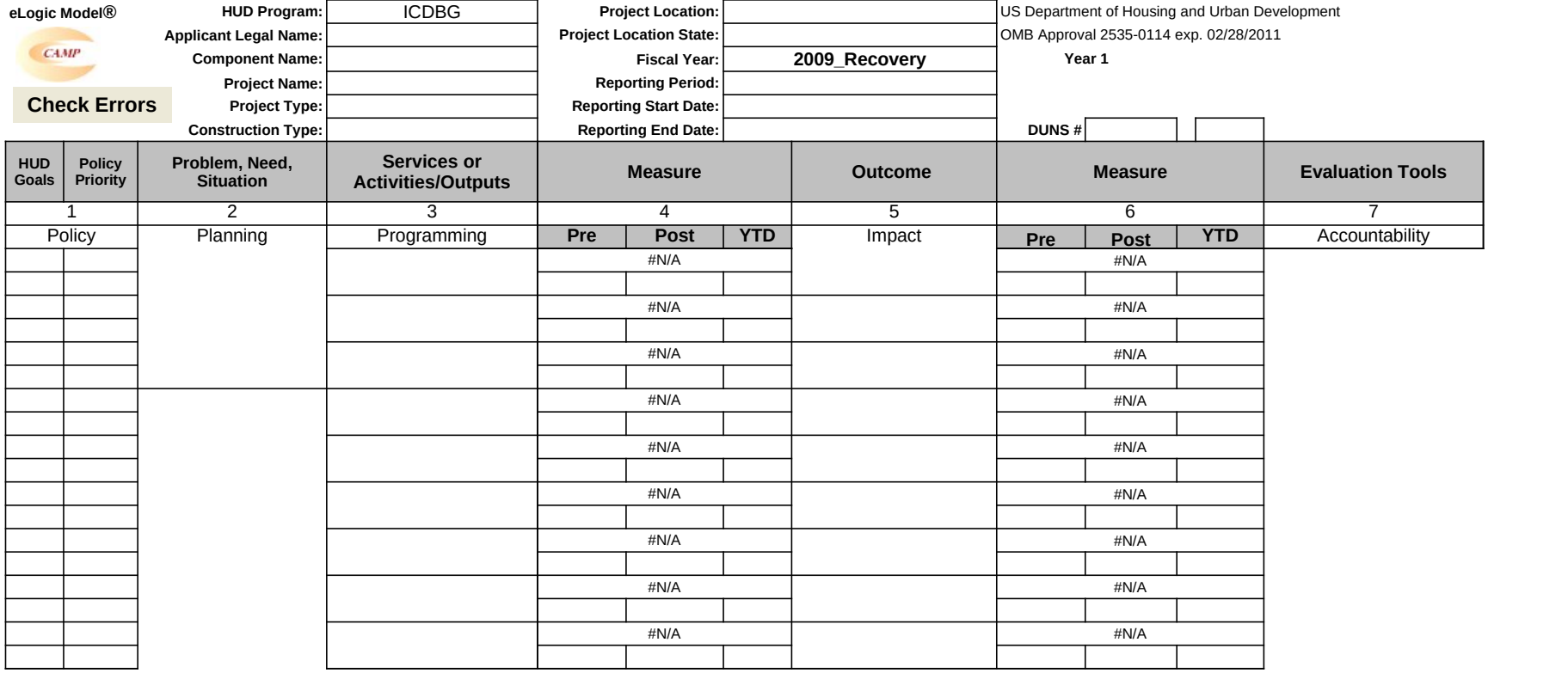

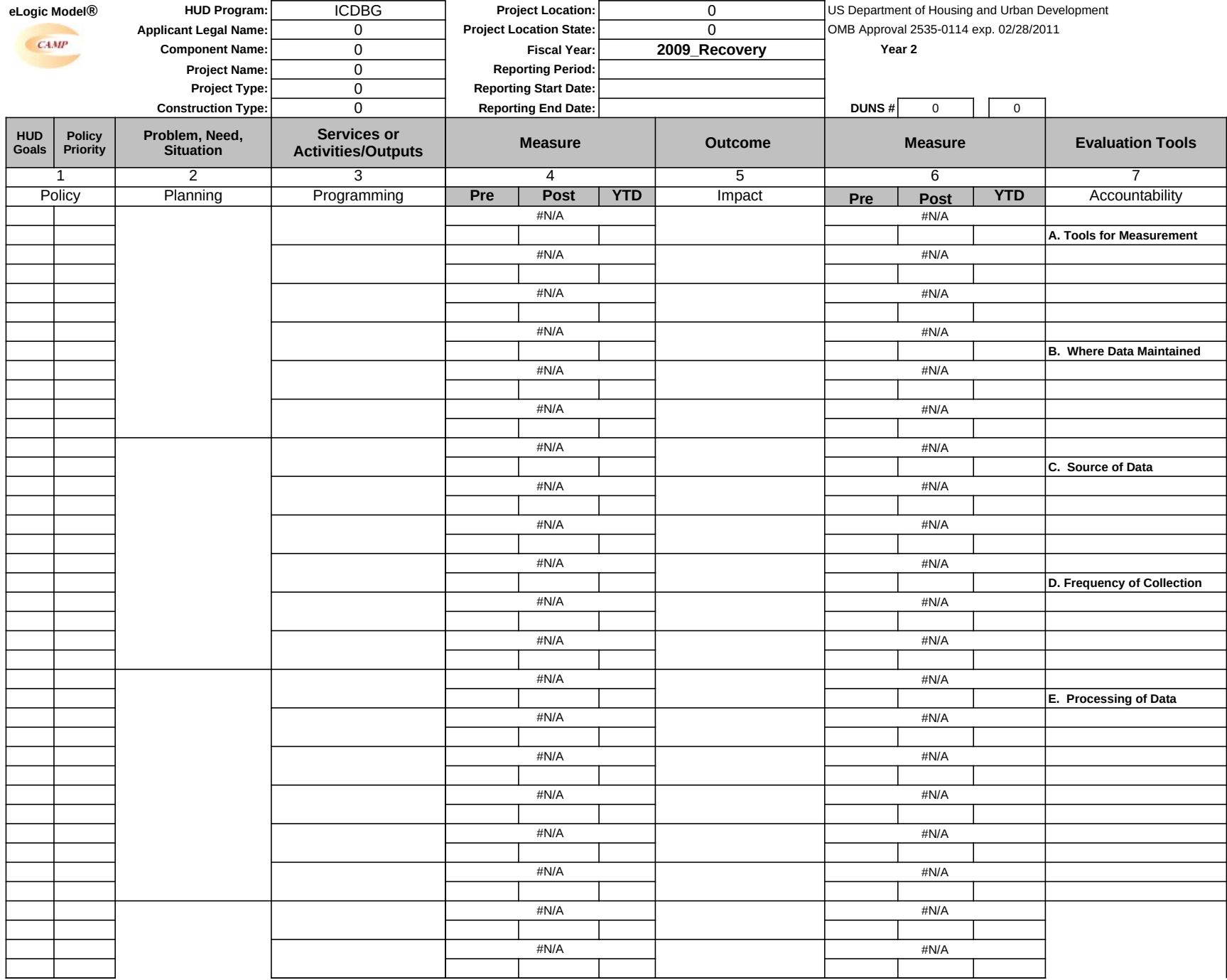

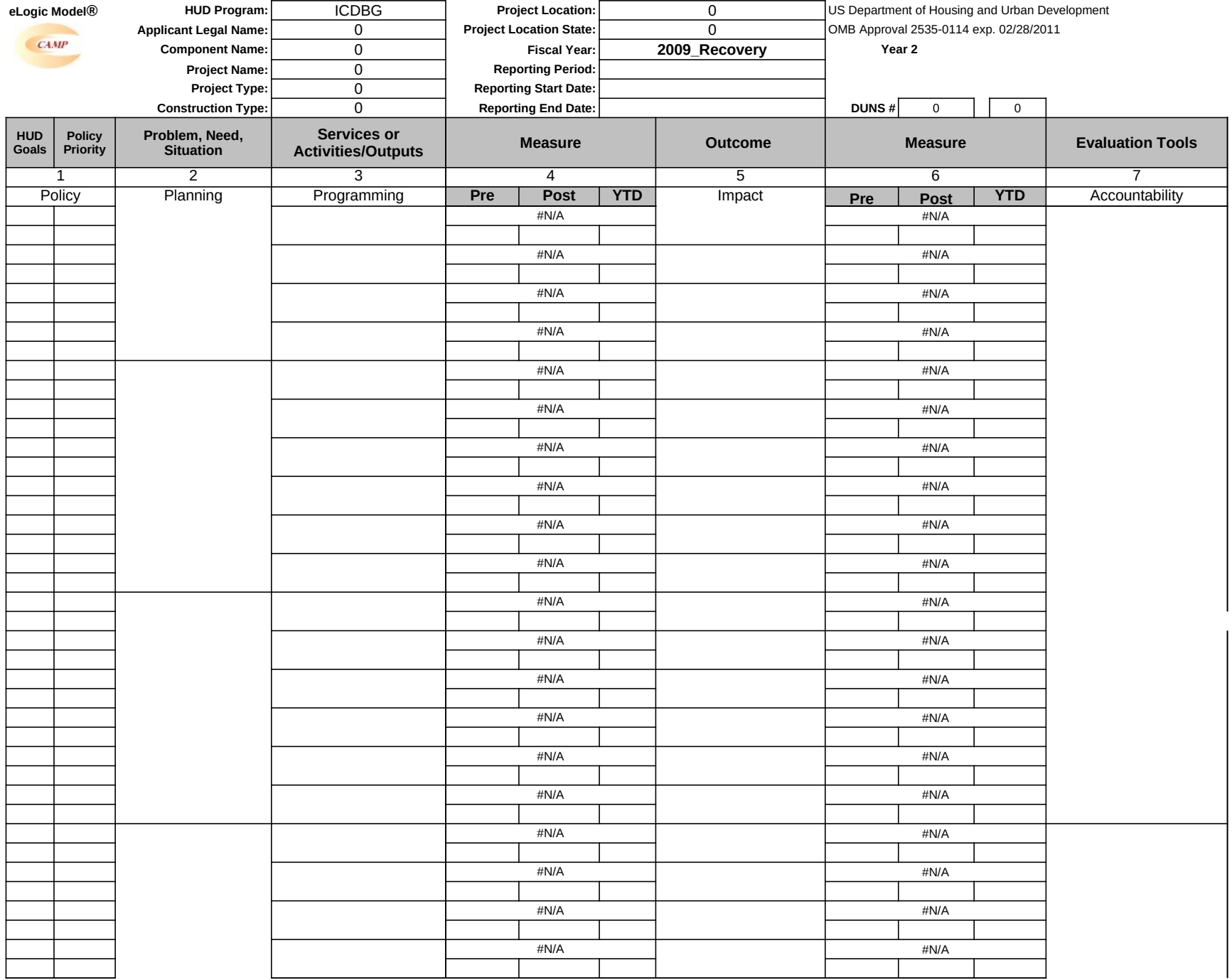

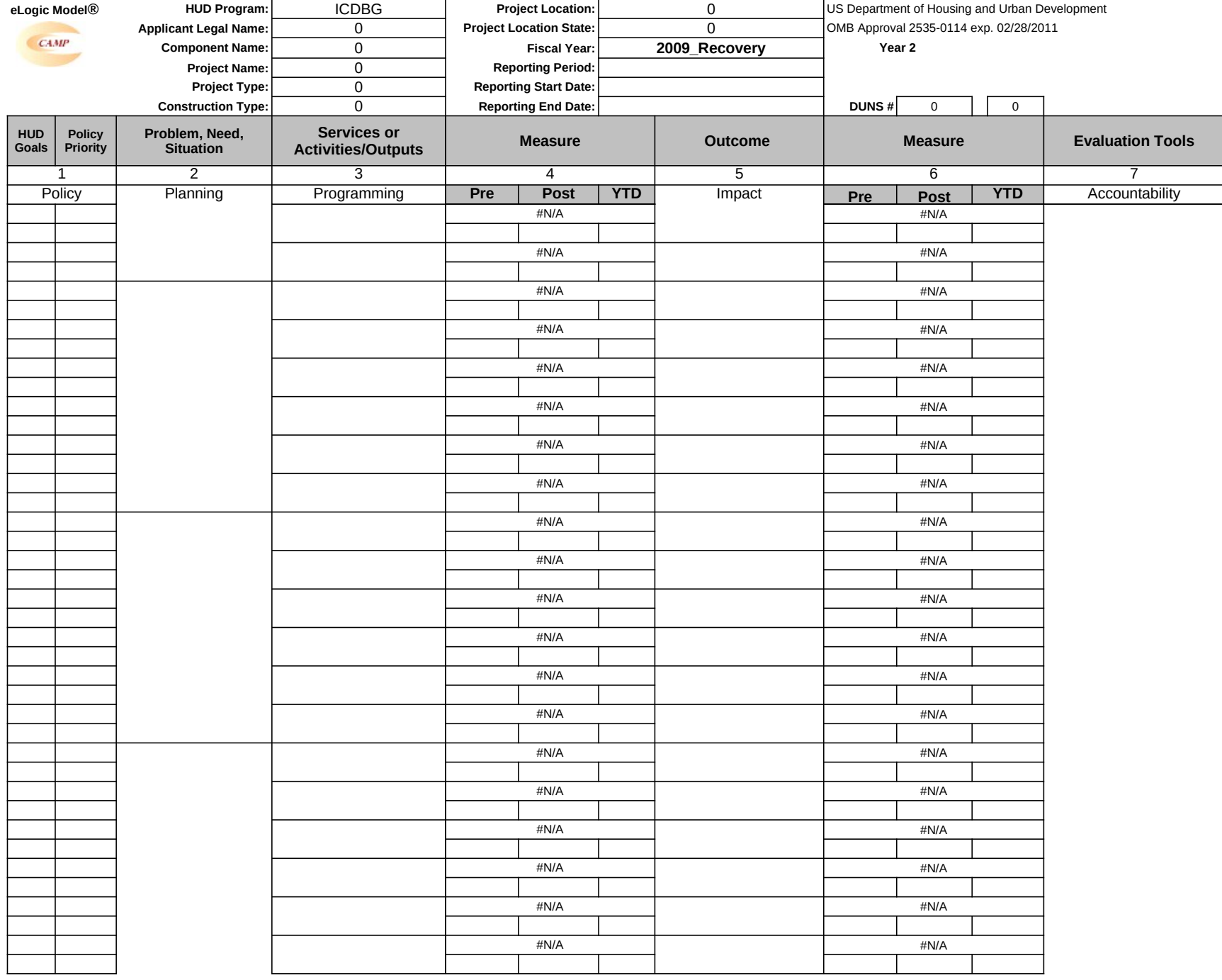

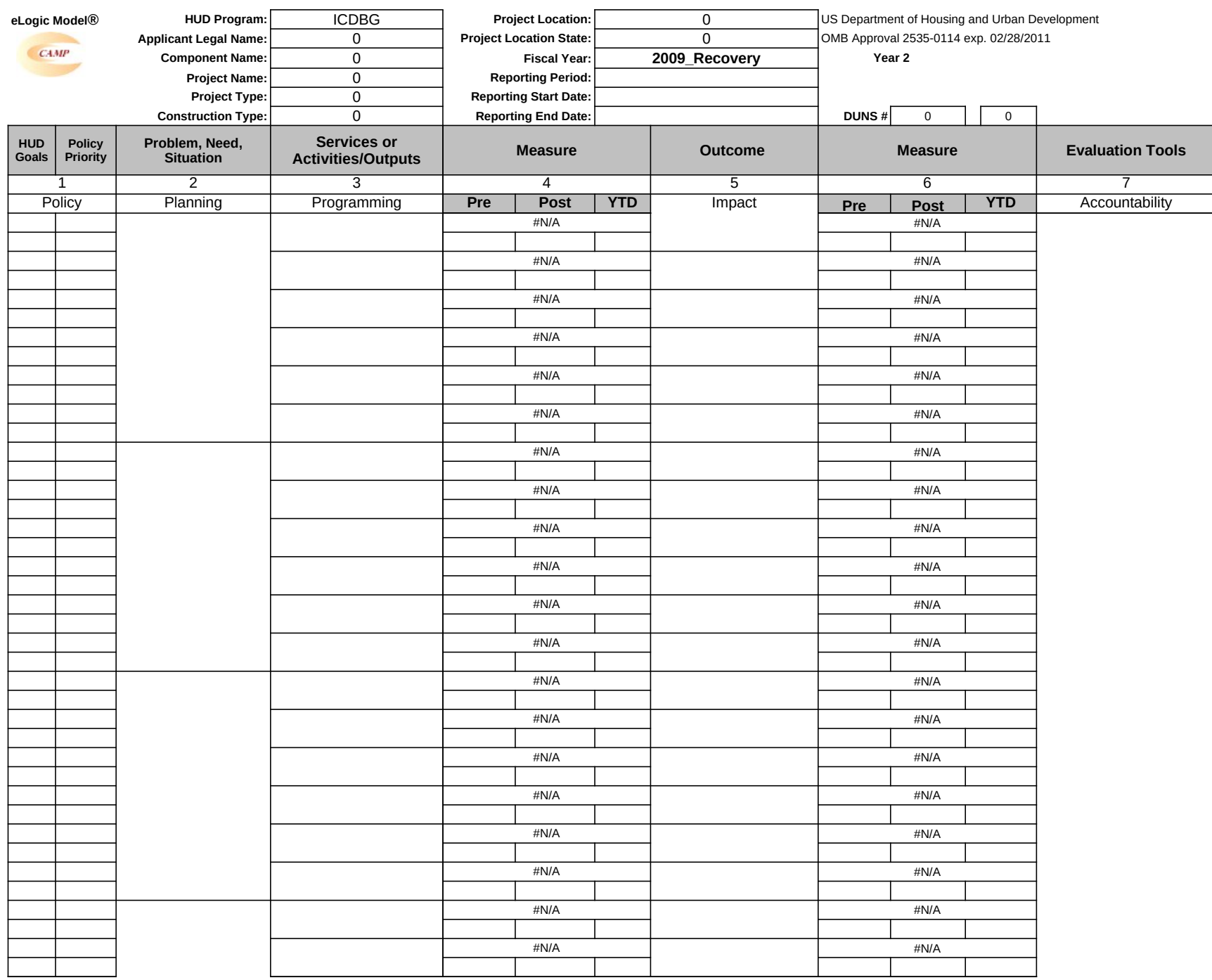

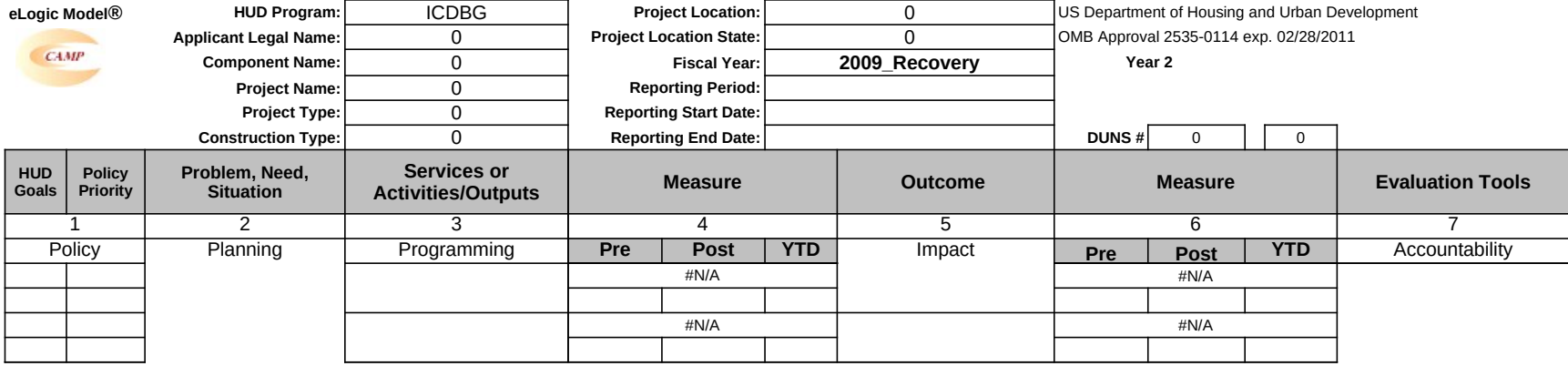

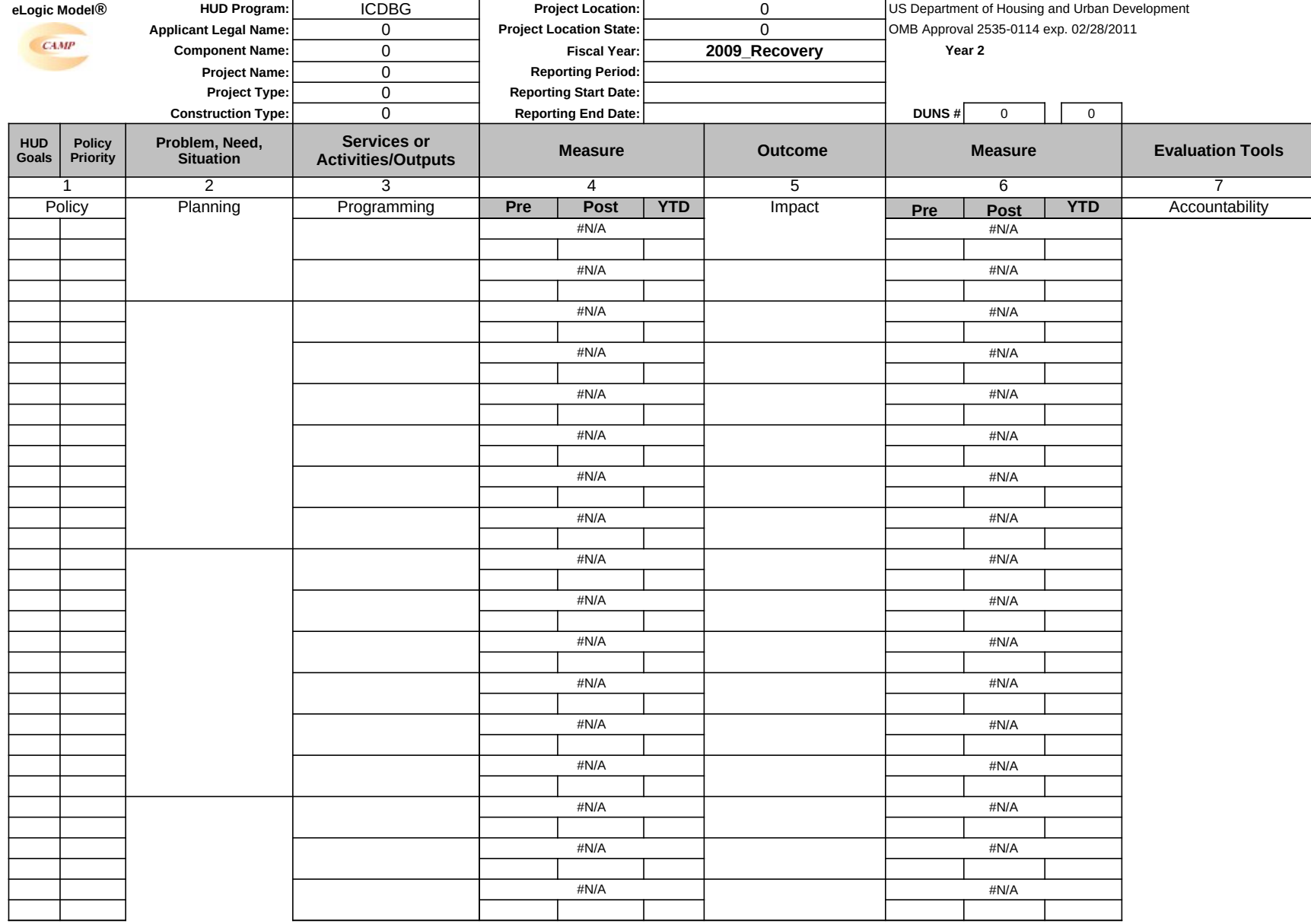

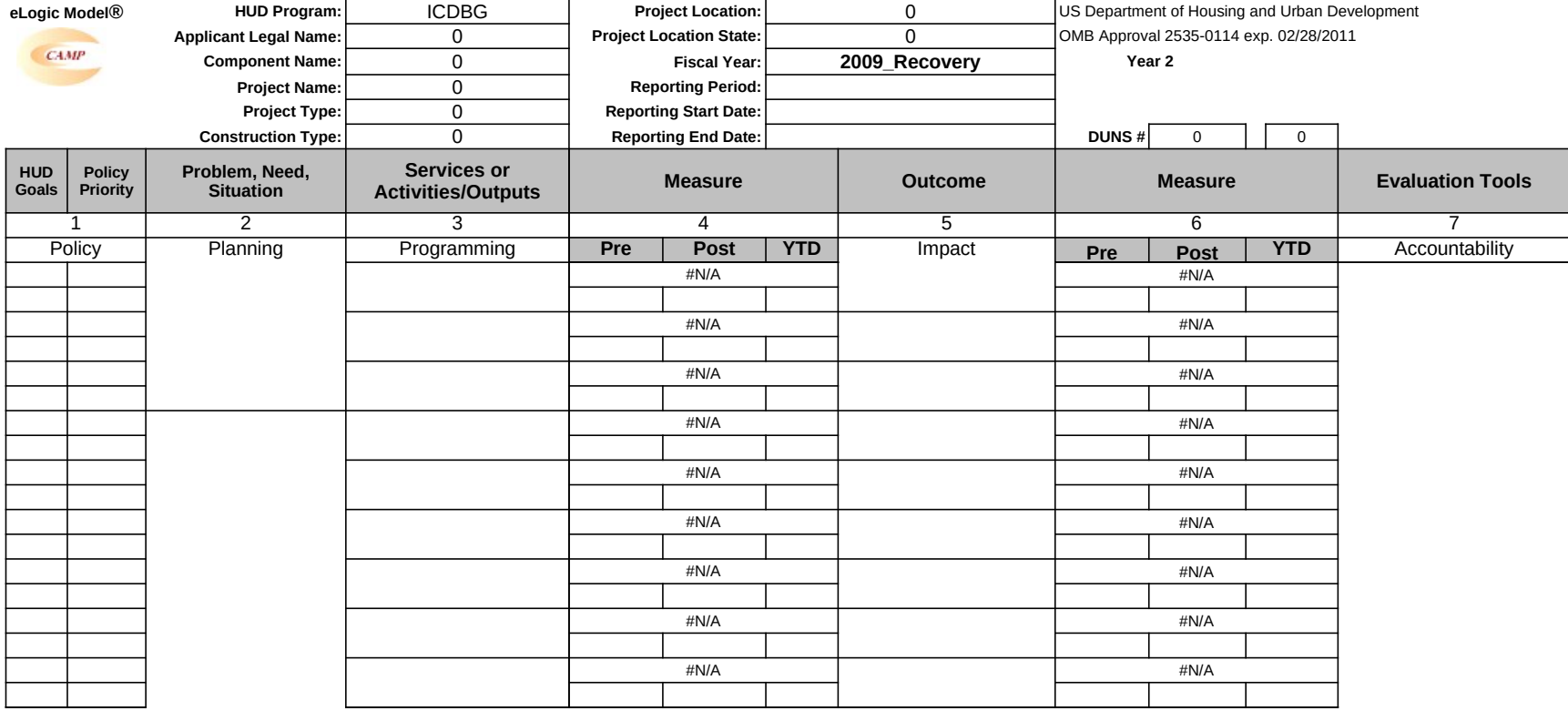

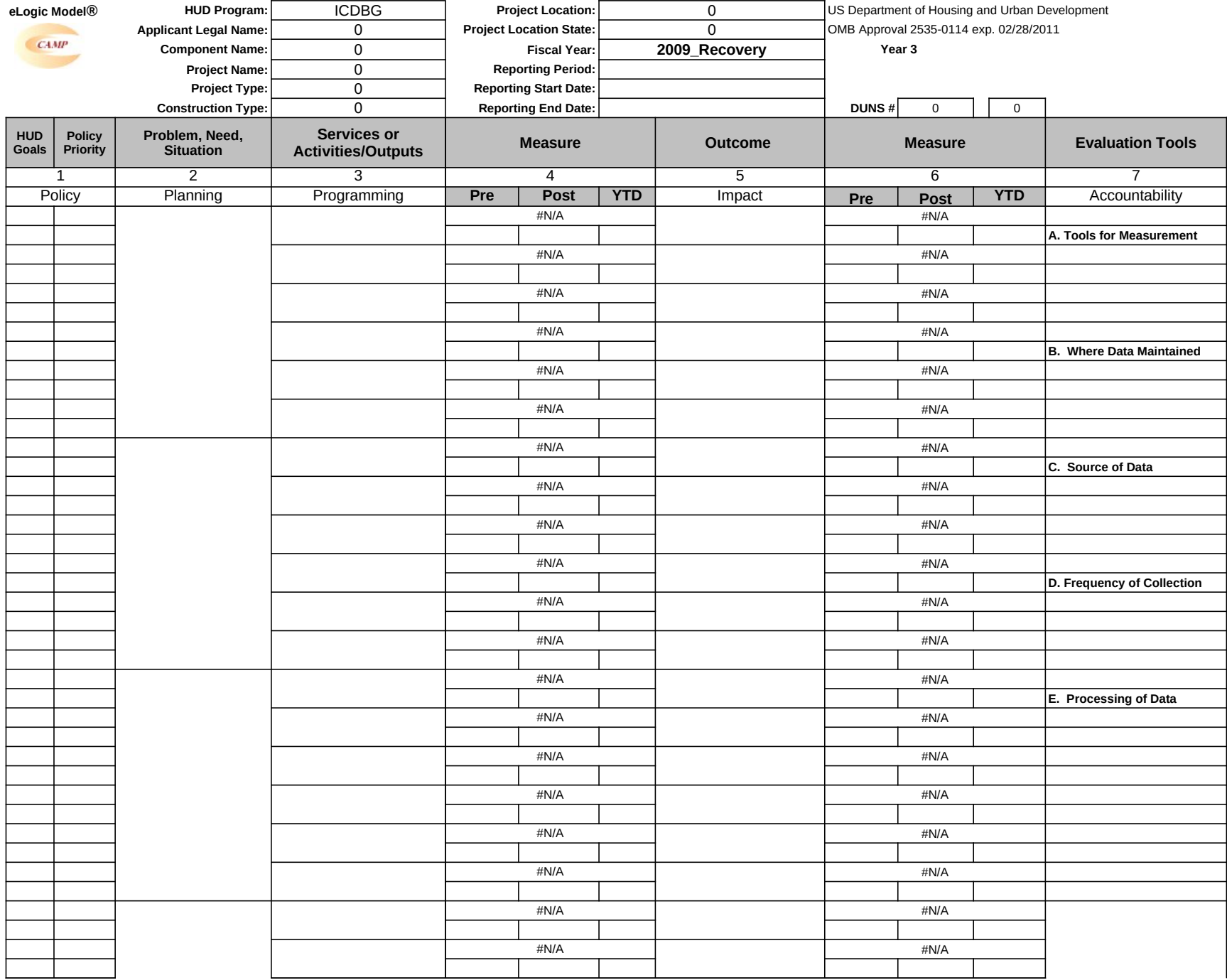

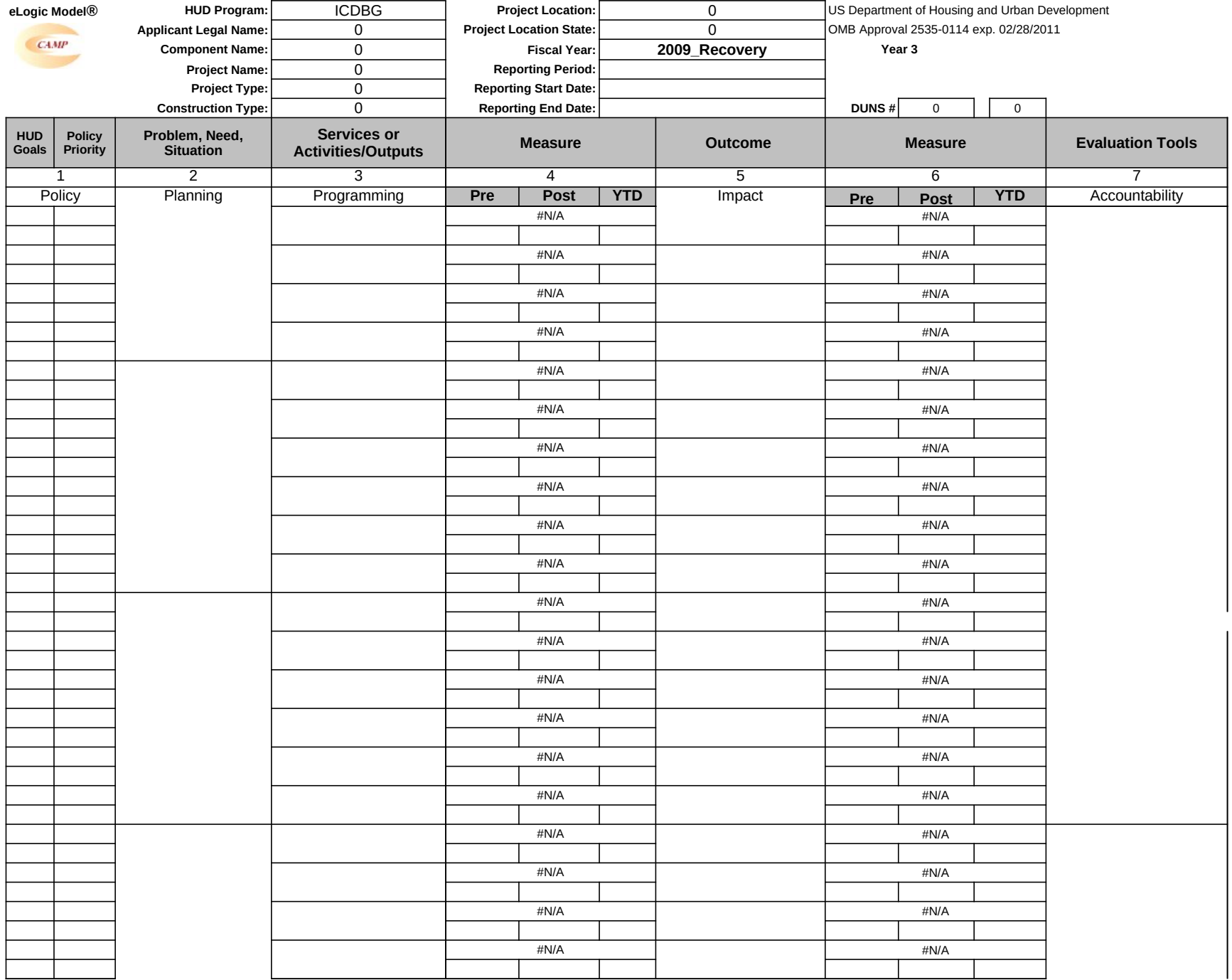

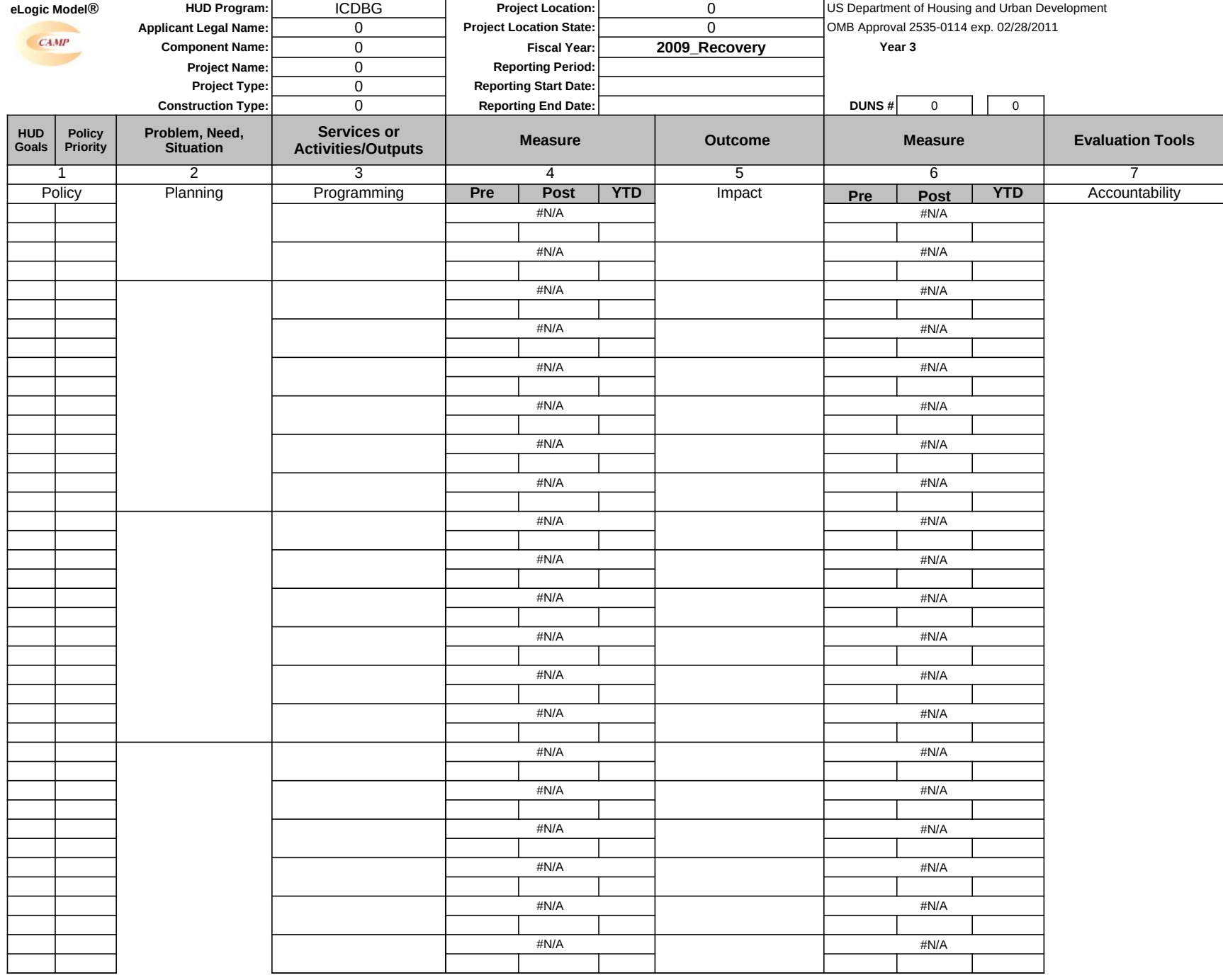

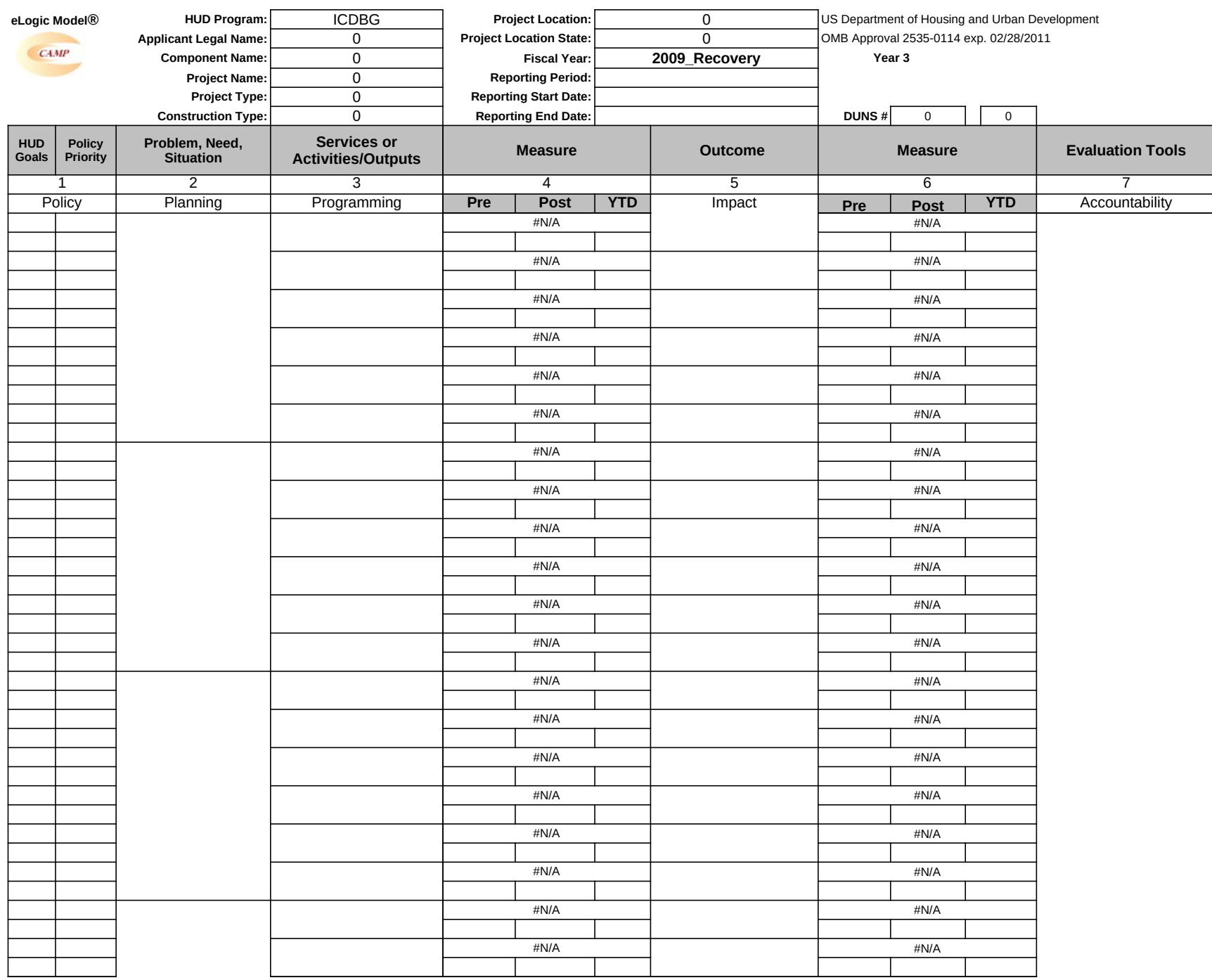

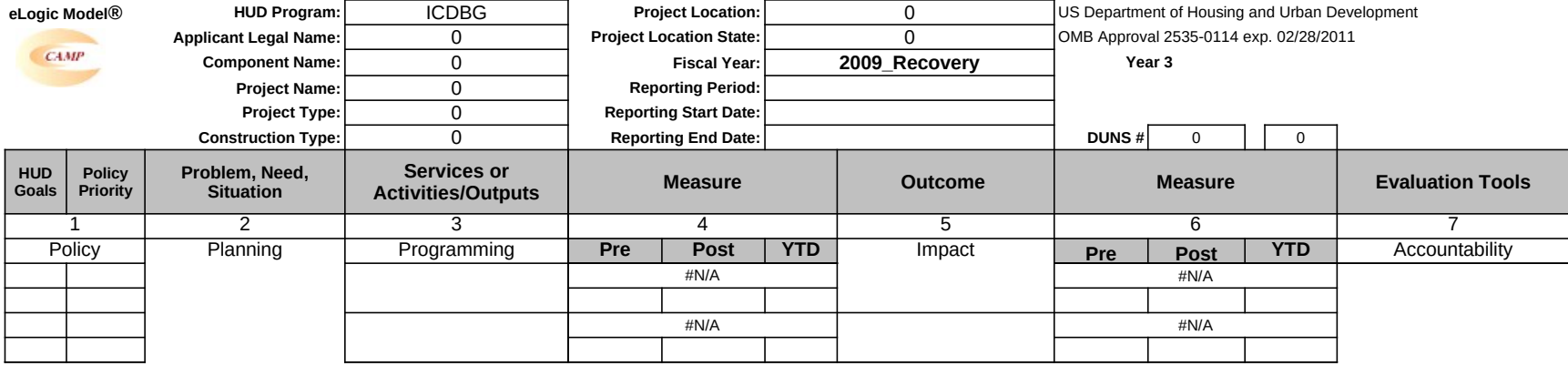

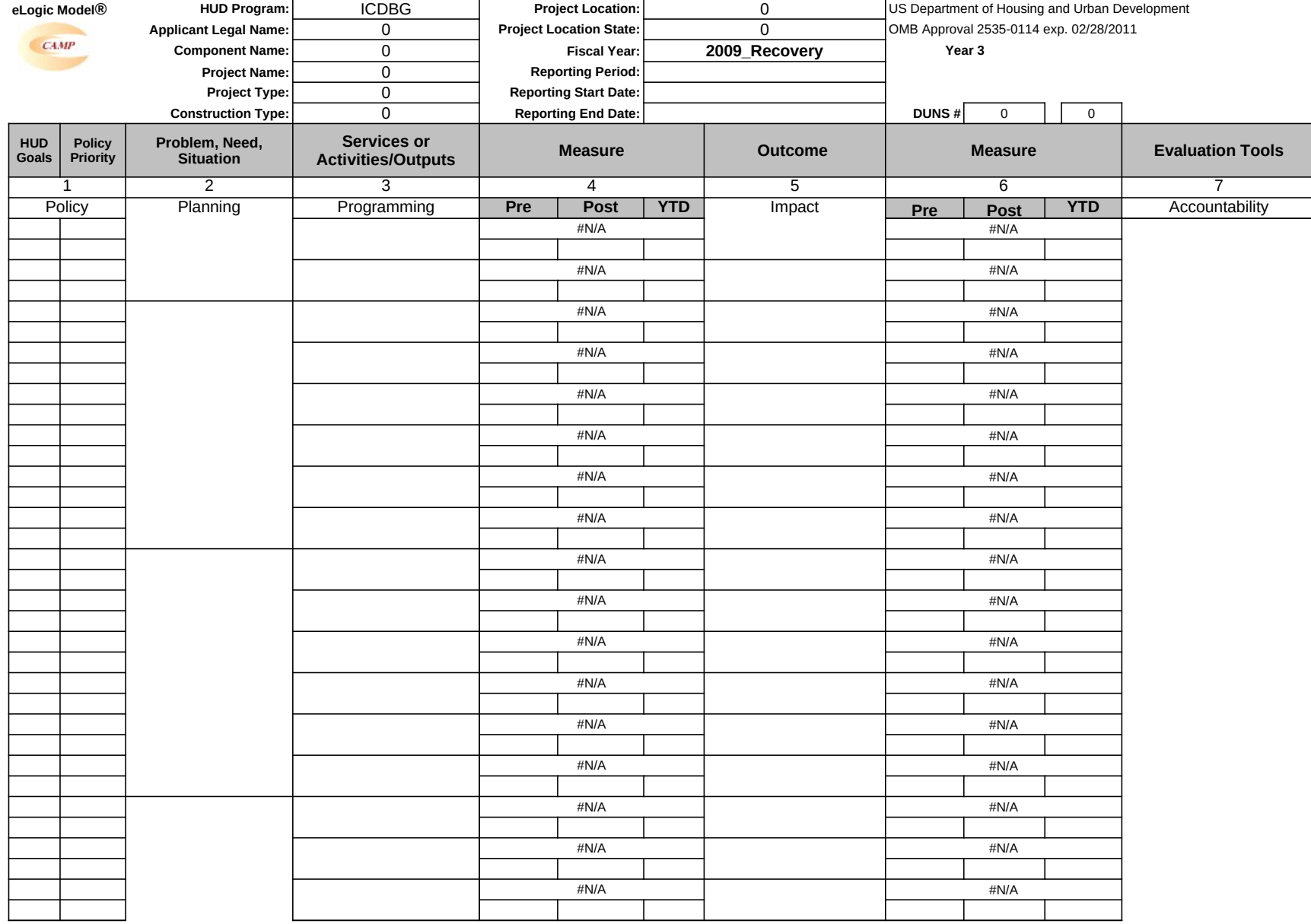

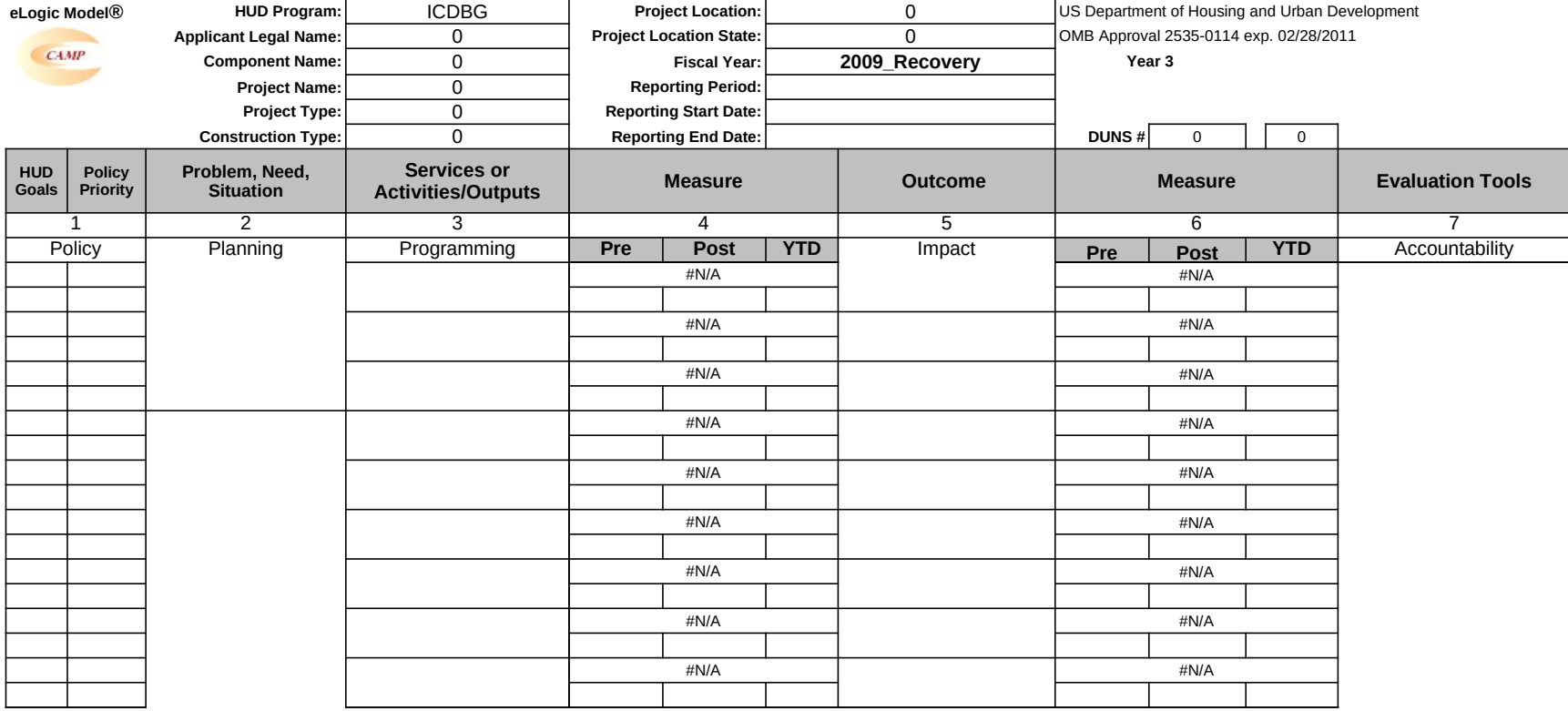

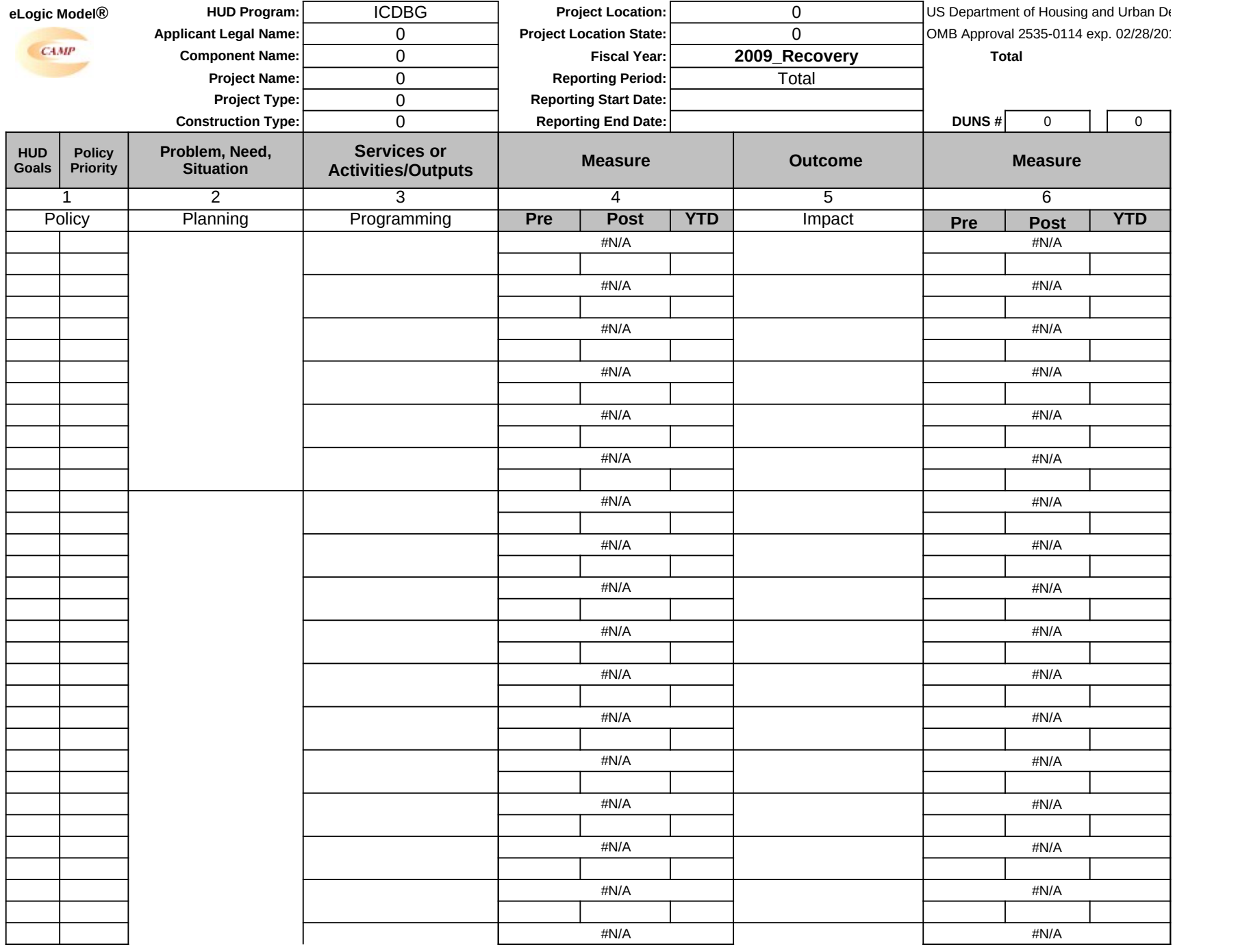

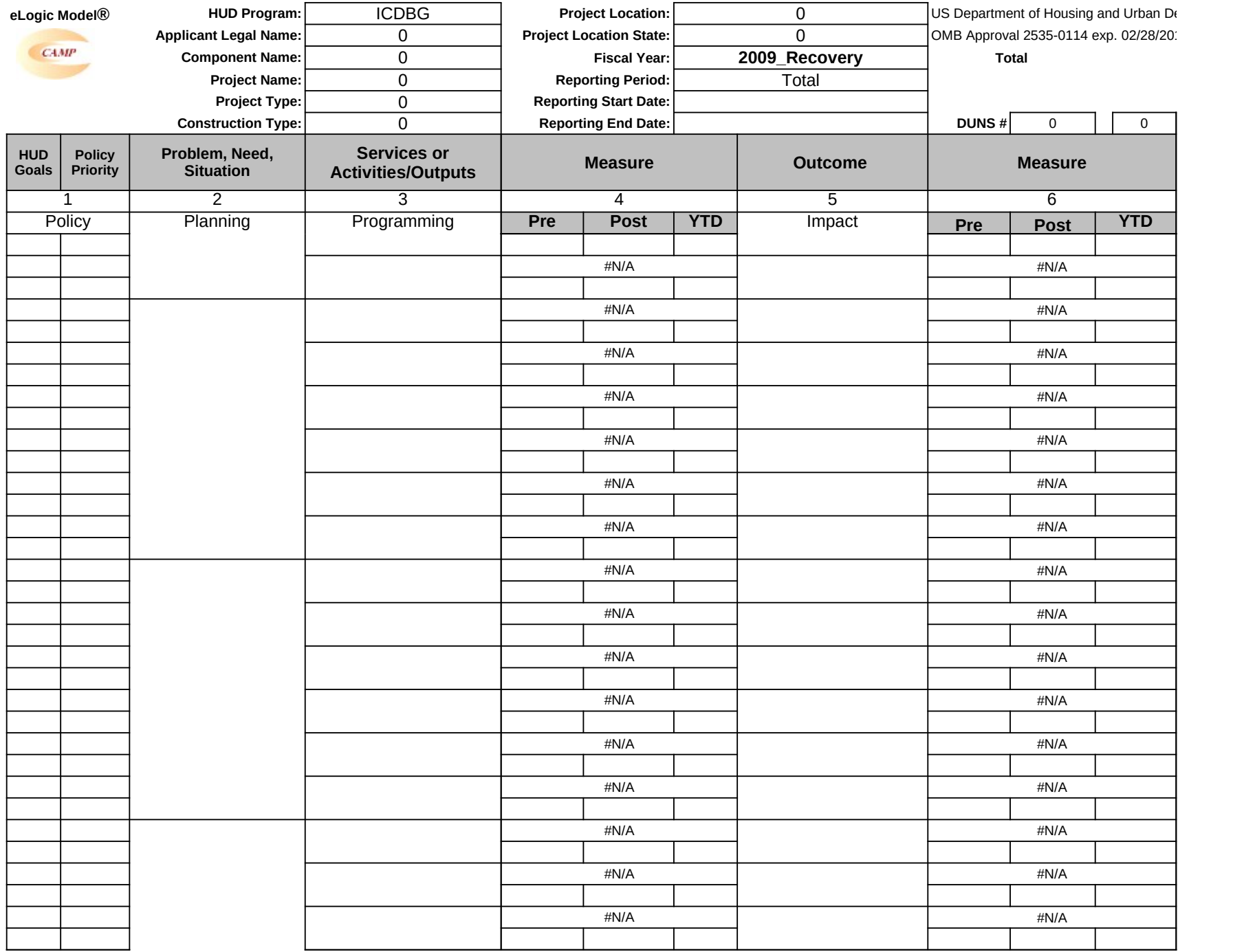

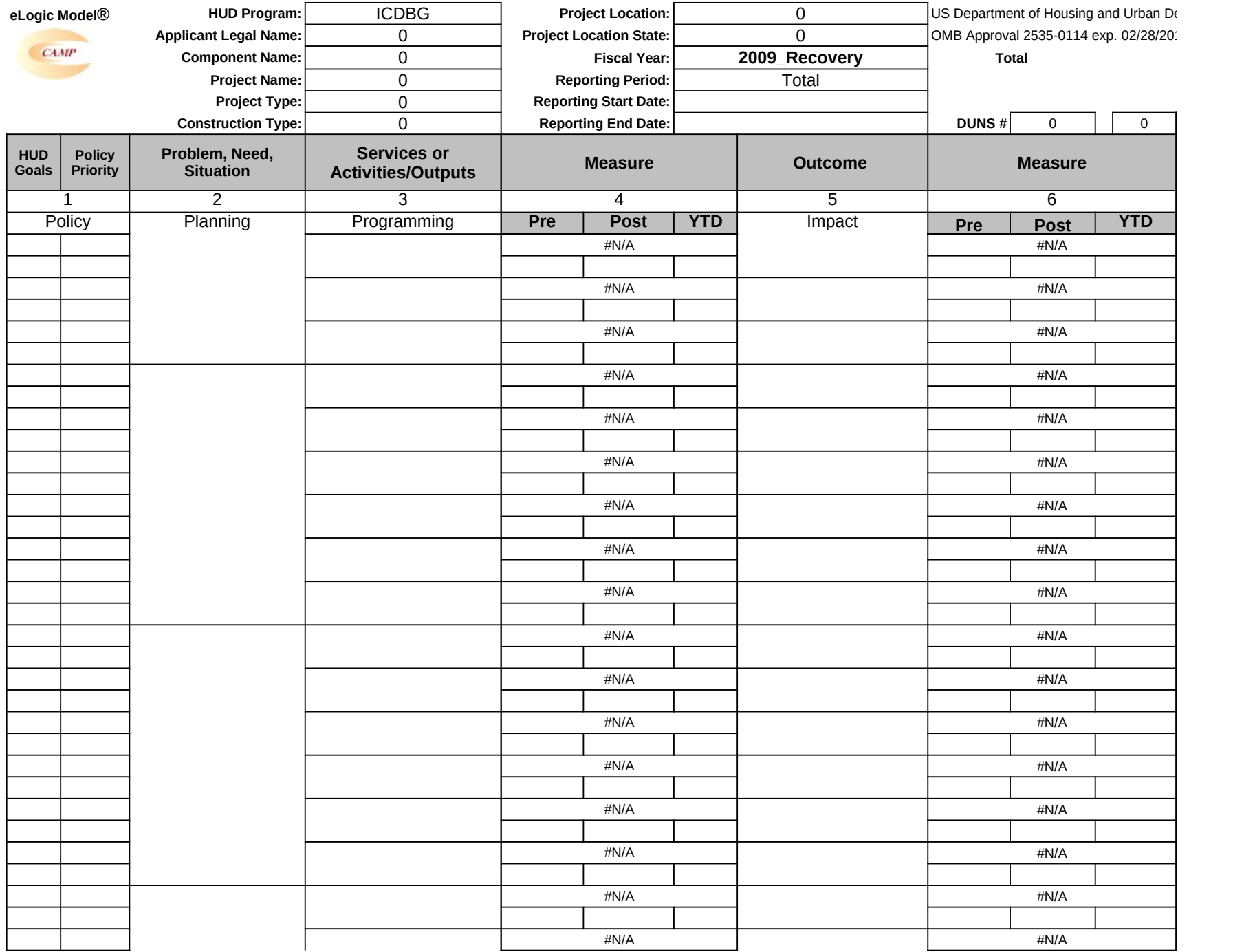

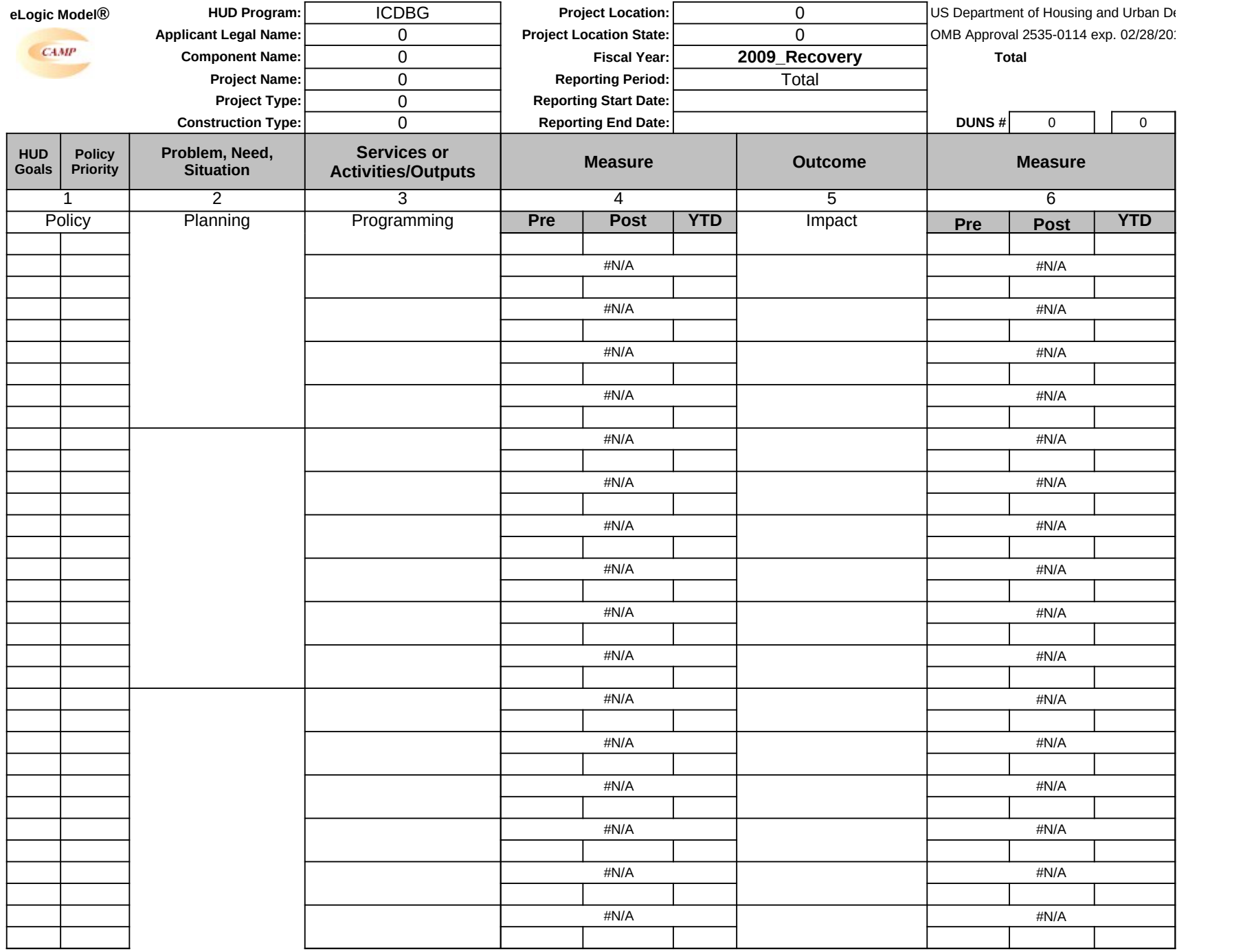

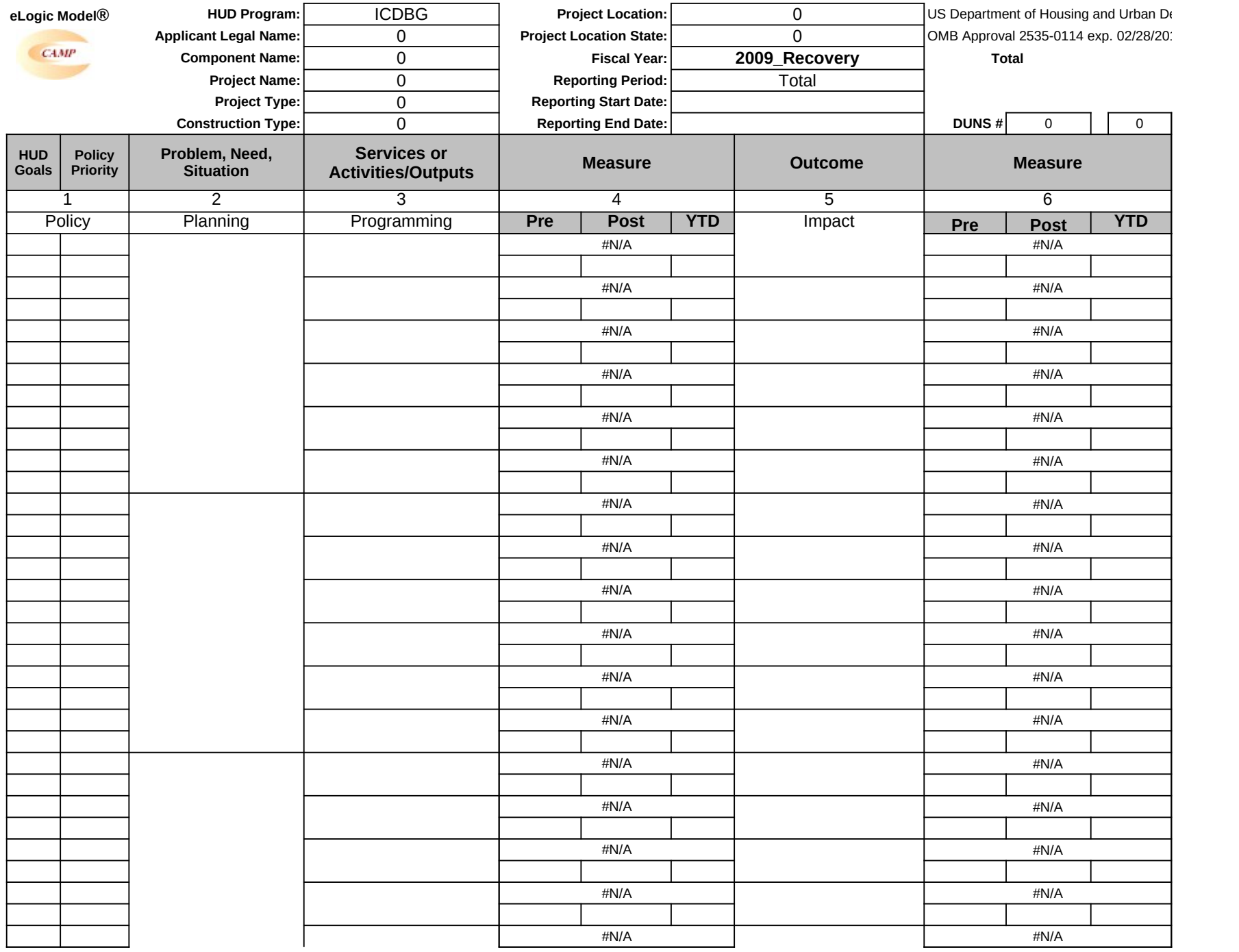

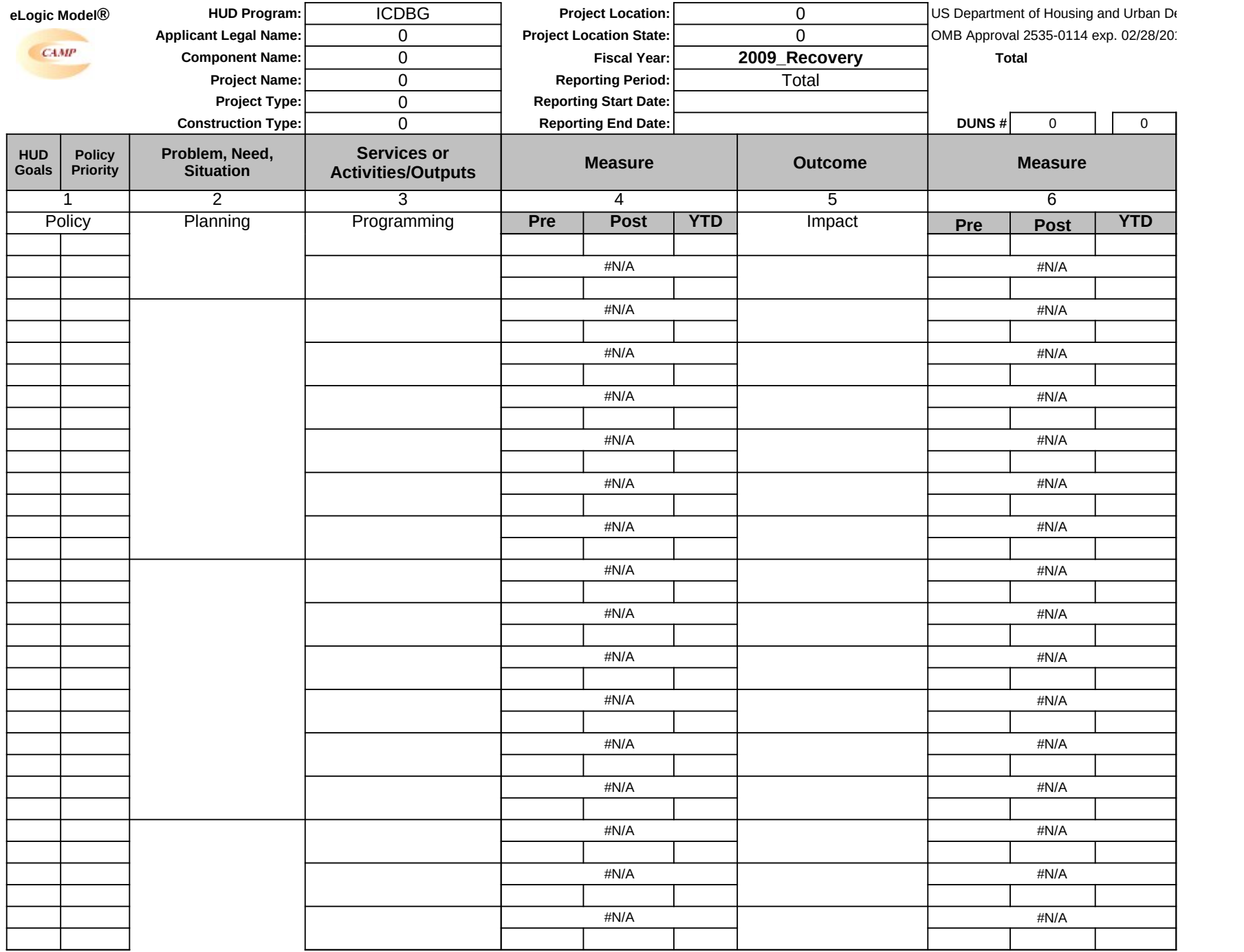

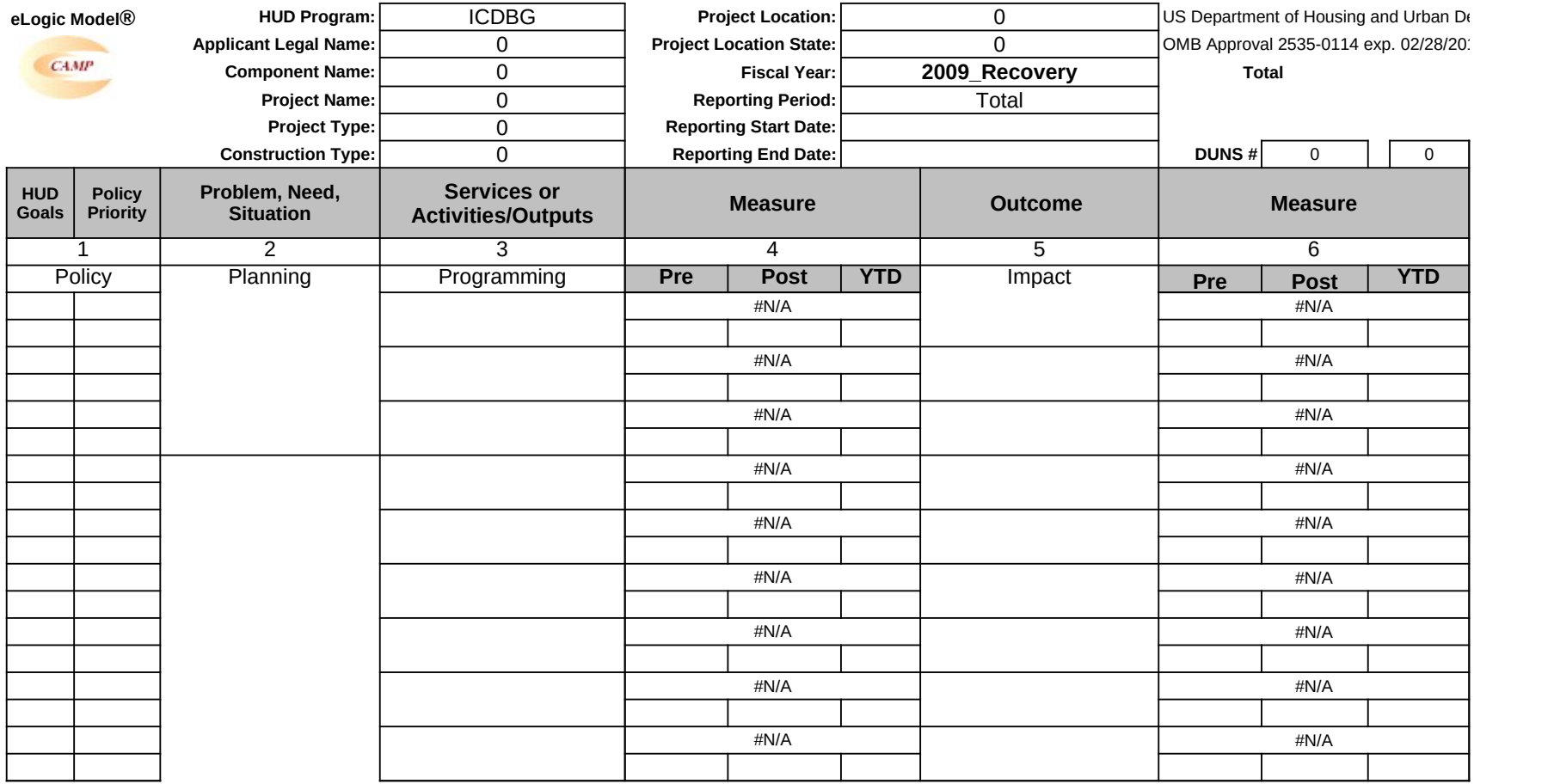

 $\overline{\phantom{a}}$ 

 $\mathbf{I}$ 

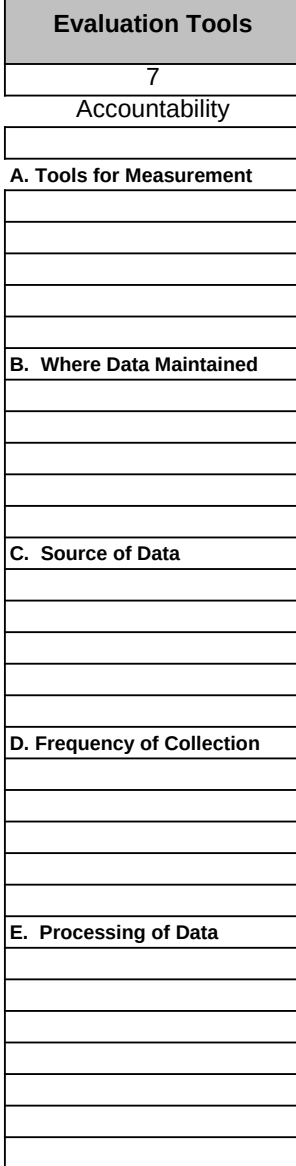

 $\overline{\phantom{a}}$ 

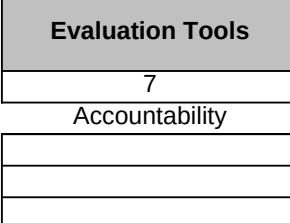

 $\overline{\phantom{a}}$ 

г

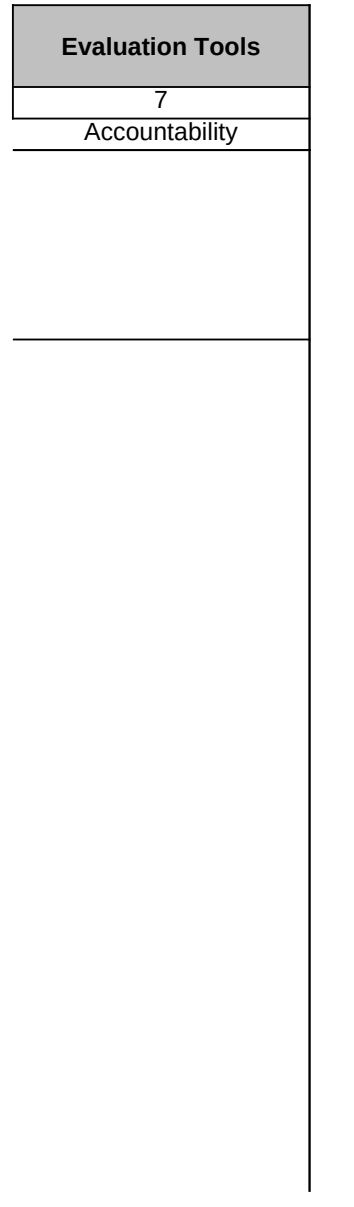

![](_page_41_Picture_19.jpeg)

![](_page_42_Picture_698.jpeg)

![](_page_43_Picture_99.jpeg)

![](_page_44_Picture_43.jpeg)

There are urgent unmet needs that impact upon the health and safety of the Native American and Alaskan Native communities that must be addressed.

sdf23

![](_page_46_Picture_232.jpeg)

 $\overline{a}$ 

![](_page_47_Picture_3.jpeg)

![](_page_48_Picture_124.jpeg)

# ×.

![](_page_49_Picture_234.jpeg)

# **Carter-Richmond Methodology**

The Management Questions developed for your program are based on the Carter-Richmond Methodology.\* A description of the Carter-Richmond Methodology appears in the General Section of the NOFA.

\* © The Accountable Agency – How to Evaluate the Effectiveness of Public and Private Programs," Reginald Carter, ISBN Number 9780978724924

# **Evaluation Process**

An evaluation process will be part of the on-going management of the program.

# **The following are standard requirements that HUD expects of every program manager as part of their project management.**

• Comparisons will be made between projected and actual numbers for both outputs and outcomes.

• Deviations from projected outputs and outcomes will be documented and explained on space provided on the "Reporting" Tab.

• Analyze data to determine relationship of outputs to outcomes; what outputs produce which outcomes.

**The reporting requirements are specified in the program specific NOFA and your funding award.**

**HUD Will Use The Following Management Questions To Evaluate Your Program:**

# **Response to Management Questions**

![](_page_50_Picture_296.jpeg)

![](_page_51_Picture_48.jpeg)

# **Explanation of Any Deviations From the Approved eLogic Model®**